**Conception automatisée,** 

**contrôle de schémas** 

**électriques de câblage** 

# **embarqué**

**V2011\_FR\_01** 

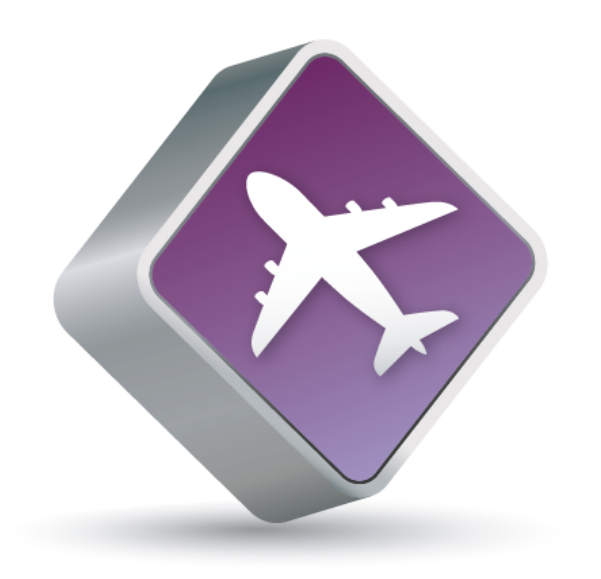

# Aéro Desk.

*Support de cours*.

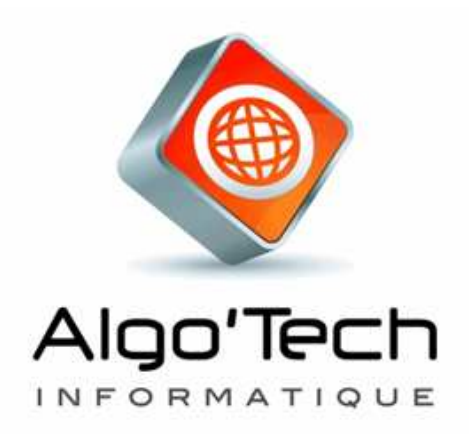

#### **SOMMAIRE**

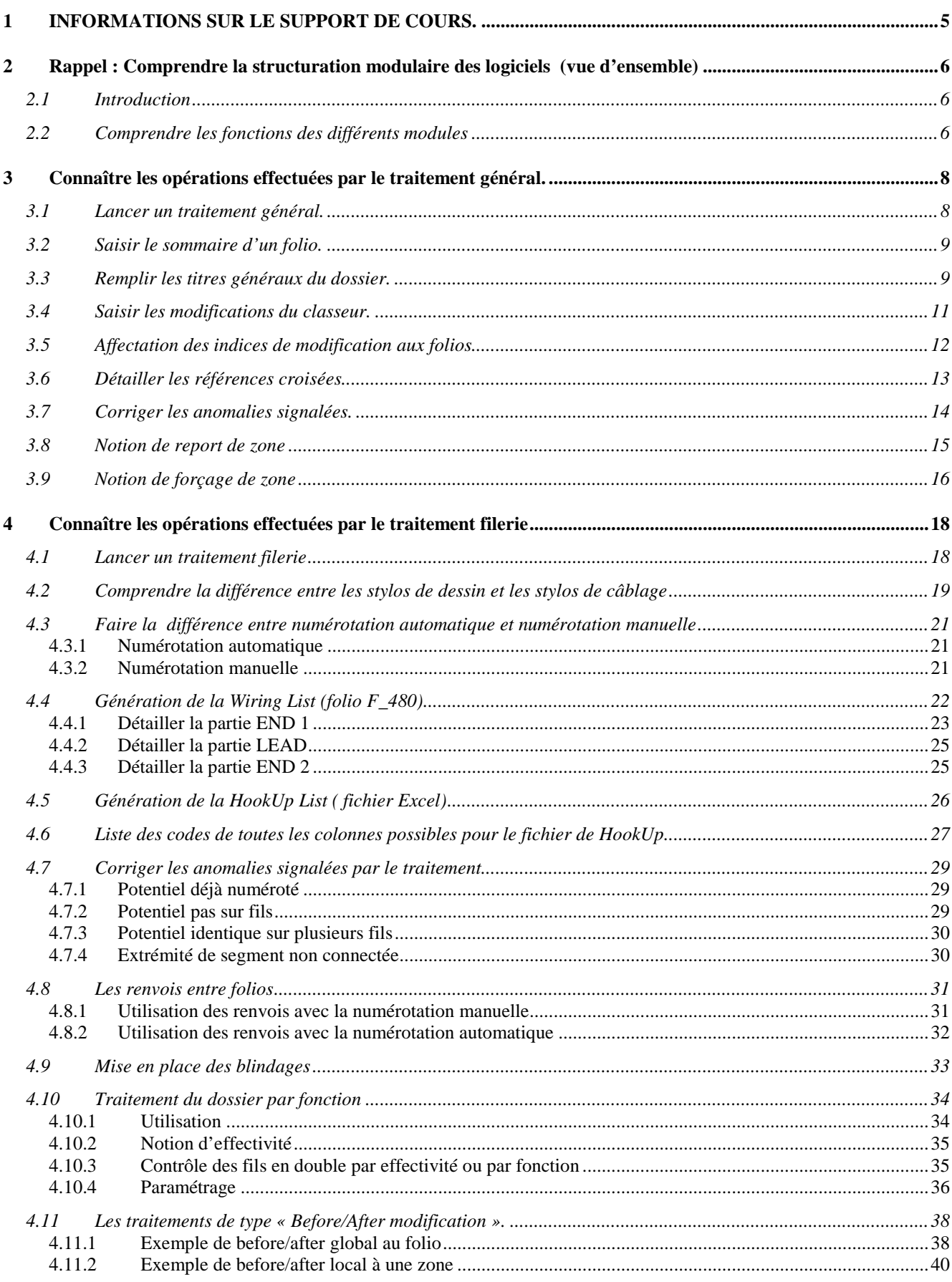

# **1 INFORMATIONS SUR LE SUPPORT DE COURS.**

Le support de cours que vous avez dans les mains est à utiliser comme un guide pendant et après le stage. Il vous permettra de retrouver facilement les exercices et méthodes pratiqués pendant celui-ci. Cet exemplaire est le vôtre. N'hésitez pas à l'annoter, toutes les pages « Notes personnelles » sont là pour cela.

Le stage est basé sur une suite d'exercices pratiques correspondant à votre future utilisation. Ces exercices vous permettront de découvrir progressivement la grande richesse des fonctionnalités de traitements automatiques disponibles dans le produit. La progression se fera en fonction de la complexité mais aussi de la fréquence d'utilisation de ces outils.

# **ATTENTION :**

Ce stage suit le stage DAO et nécessite une bonne connaissance d'Elec'View et une bonne connaissance des fonctionnalités de Windows.

# **2 Rappel : Comprendre la structuration modulaire des logiciels (vue d'ensemble)**

## **2.1 Introduction**

Les logiciels édités par Algo'Tech ont en commun un noyau graphique. Cet éditeur graphique est un puissant logiciel de D.A.O. vectoriel.

A ce noyau graphique viennent s'ajouter de nombreux modules spécialisés qui peuvent concerner différents métiers (bureau d'études industriels ou aéronautiques, services de maintenance, etc.). Tous ces utilisateurs n'ont donc pas les mêmes besoins, ce qui explique le caractère optionnel de ces modules.

# **2.2 Comprendre les fonctions des différents modules**

Il est possible de montrer les interactions possibles entre les modules de cette façon :

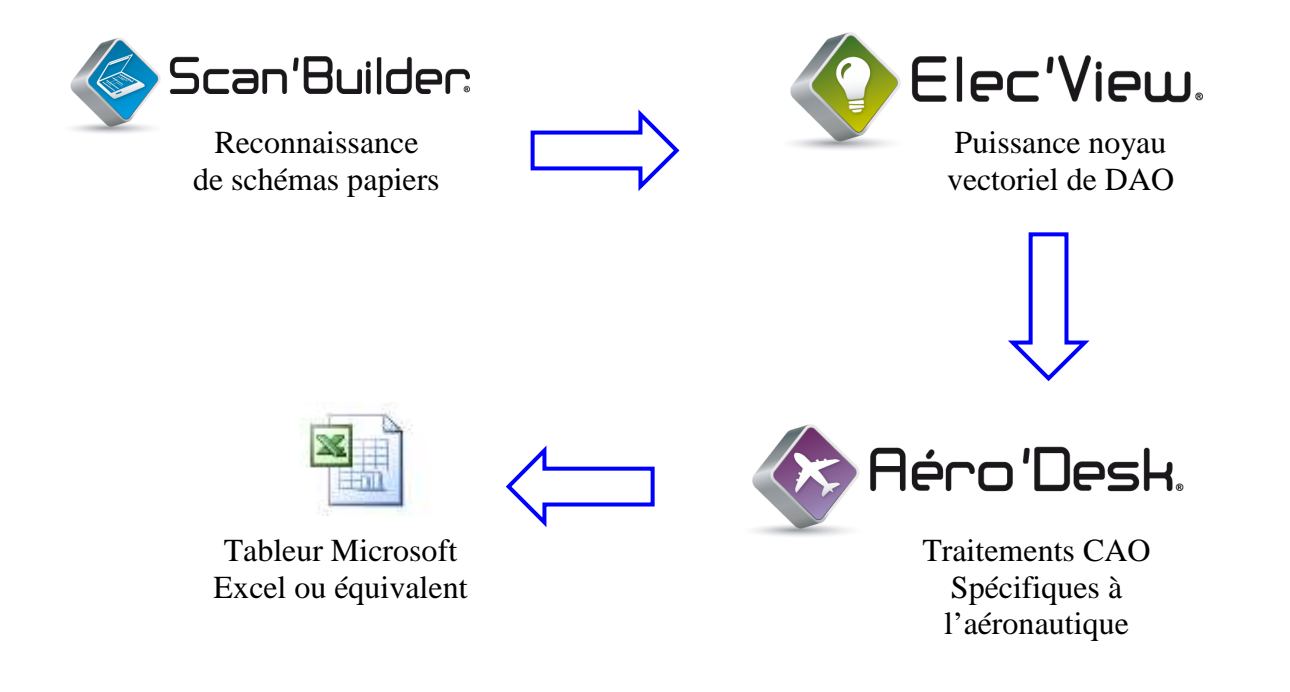

**Nota : Les logiciels Algo'Tech sont particulièrement développés pour être compatibles avec les différentes versions de Windows. Cette intégration permet de les utiliser en liaison avec vos autres logiciels (Word, Excel, AutoCAD, etc.).** 

# Module « Général »

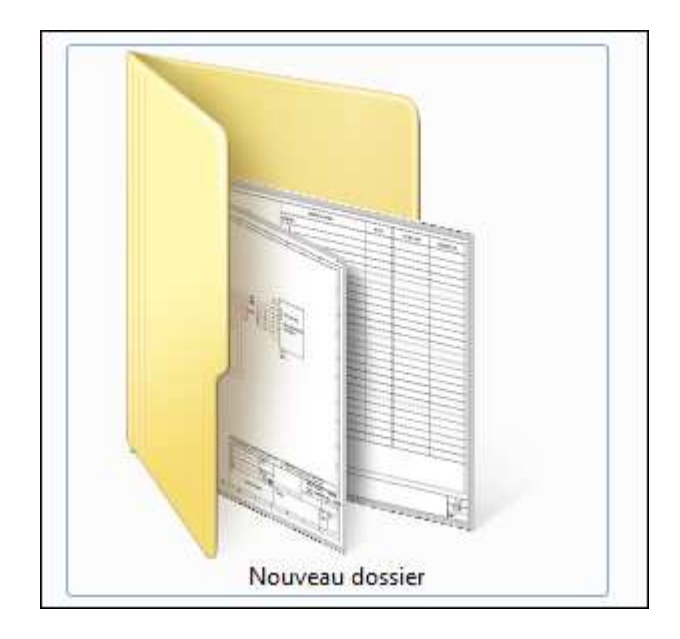

# **3 Connaître les opérations effectuées par le traitement général.**

Le module traitement général est un module d'Aéro'Desk qui va automatiquement

- Numéroter automatiquement les différents folios électriques de votre dossier.
- Créer les pages de sommaire.
- Remplir les titres sur les folios.
- Générer le tableau des indices de modification.
- Afficher et vérifier des références croisées.
- Générer les pages signalant les anomalies : Symbole maître en double, symboles esclaves incompatibles avec le maître, etc.

#### **3.1 Lancer un traitement général.**

Le traitement général (comme les autres module de CAO) se lance à partir d'une fenêtre de sélection du traitement à appliquer. Les traitements peuvent s'enchaîner, par exemple : traitement général + filerie + bornier.

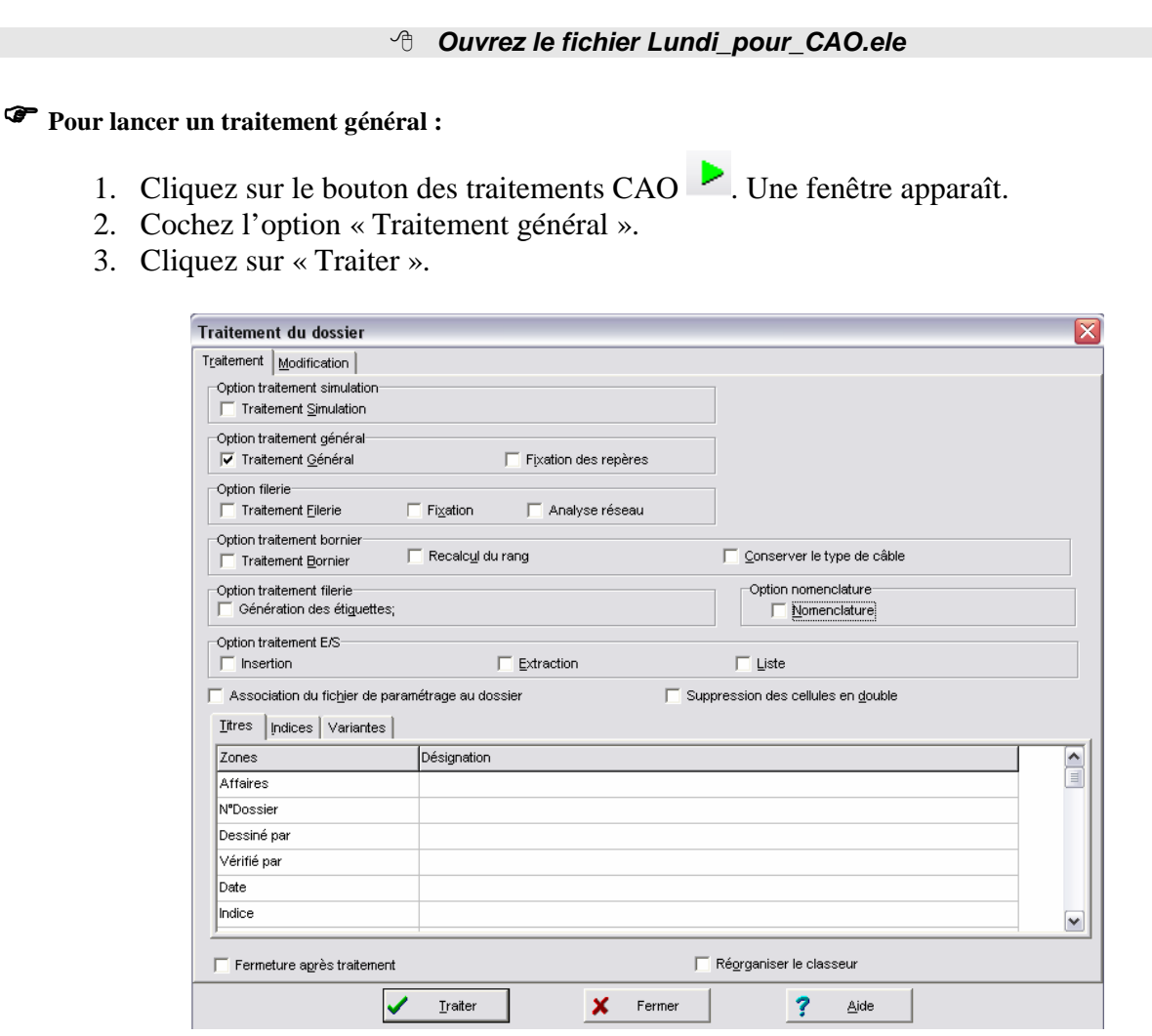

**Important : Vérifiez toujours après un traitement la liste éventuelle des anomalies.** 

**(Feuilles ano\_xxx.)** 

#### **3.2 Saisir le sommaire d'un folio.**

Le sommaire d'un folio est un paramètre contenu dans le cartouche du folio. Ce paramètre se nomme « Sommaire ».

**Pour saisir le sommaire d'un folio :** 

- 1. Cliquez sur le cartouche du folio.
- 2. Cliquez sur le bouton droit (menu contextuel).
- 3. Cliquez sur « Propriété des objets ».

ou

4. double-cliquez sur le cartouche

puis

5. dans l'inspecteur qui apparaît, saisissez le sommaire.

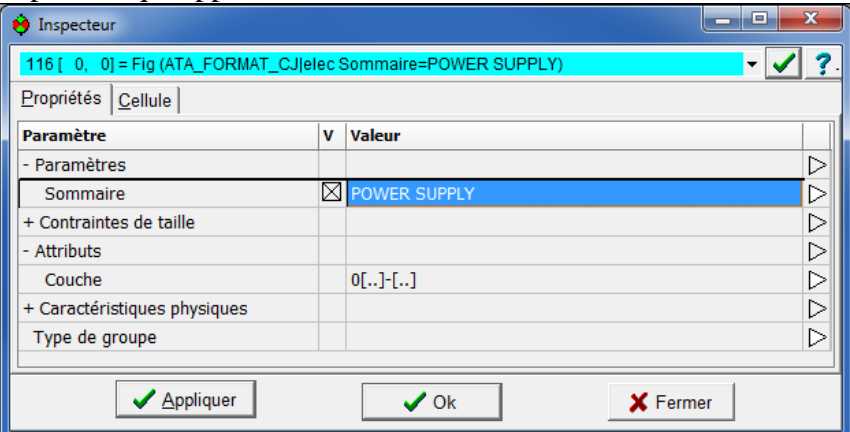

#### **3.3 Remplir les titres généraux du dossier.**

Certaines informations peuvent être communes à l'ensemble des feuilles de votre classeur quelque soit le cartouche.

*Exemple : Nom du client, du dessinateur, date de création, etc.*

Ces informations communes (ou titres) peuvent être saisies ensemble puis seront ajoutées automatiquement aux différents cartouches des folios du classeur.

#### **Pour saisir les titres des cartouches.**

- 1. Cliquez sur un onglet d'une feuille **avec le bouton droit.** Un menu contextuel apparaît.
- 2. Cliquez sur « Propriétés du classeur ». Une fenêtre apparaît.
- 3. Cliquez sur l'onglet « Titres ».

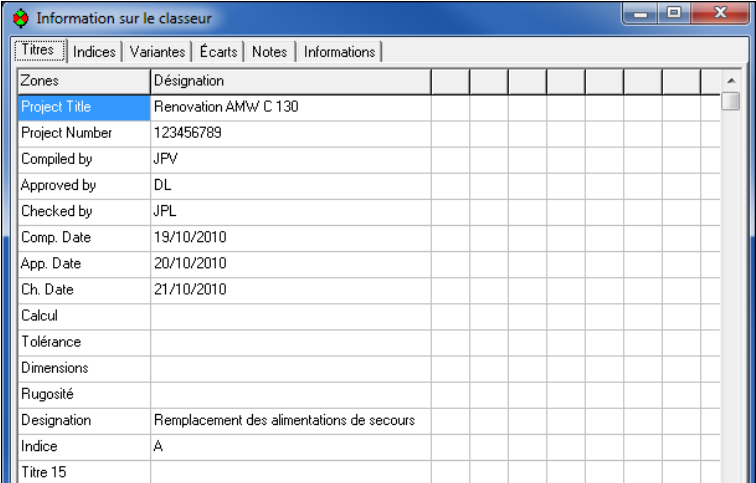

Page 9 sur 42

- 4. Saisissez les titres dans la colonne « Désignation ».
- 5. Cliquez sur « OK ».
- 6. Lancez un traitement général.
- 7. Les informations apparaissent sur la page de garde D\_001.

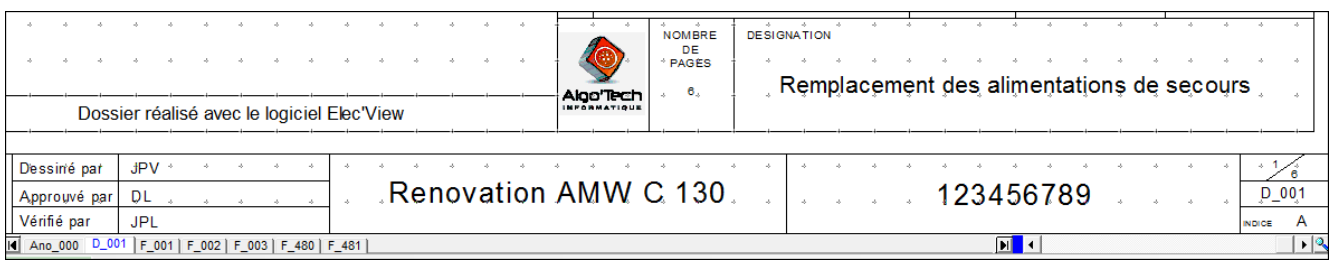

8. Les informations les plus générales et le foliotage apparaissent aussi sur les folios de schémas :

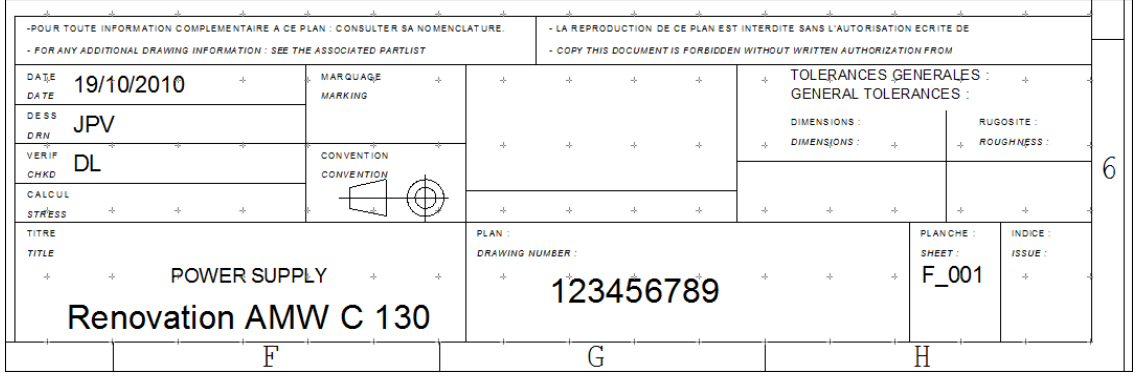

Le sommaire est généré par défaut sur la page de garde. (à partir du folio  $D_0$ 01).

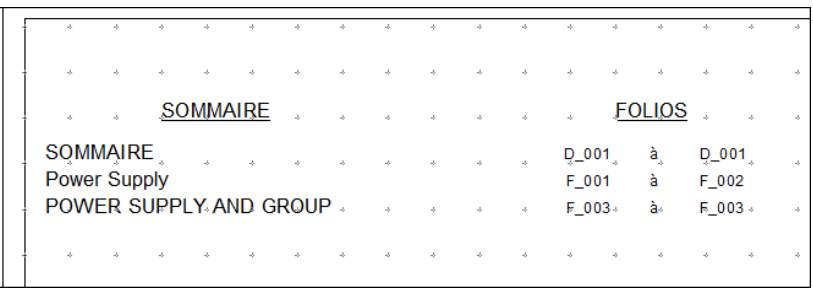

- **Il est possible d'utiliser le mode de navigation « jump ». Pour cela appuyez sur la touche J du clavier.** 

Vous verrez que le texte devient grisé, et les noms de folios passent en bleu :

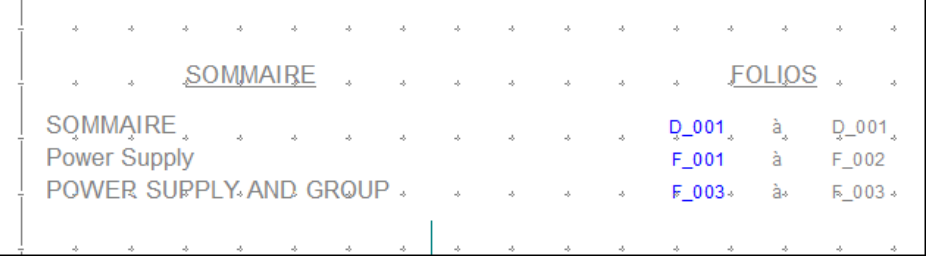

Vous pouvez cliquer sur les noms de folios bleus avec votre souris, ainsi le logiciel se place automatiquement sur le nom de folio choisi.

#### **3.4 Saisir les modifications du classeur.**

Elec'View permet de gérer le tableau des indices de modifications du classeur assez simplement. Ce tableau sera affiché par défaut sur la page de garde.

#### **Pour saisir les modifications du classeur:**

- 1. Cliquez sur un onglet d'une feuille **avec le bouton droit.** Un menu contextuel apparaît.
- 2. Cliquez sur « Propriétés du classeur ». Une fenêtre apparaît.
- 3. Cliquez sur l'onglet « Indices ».

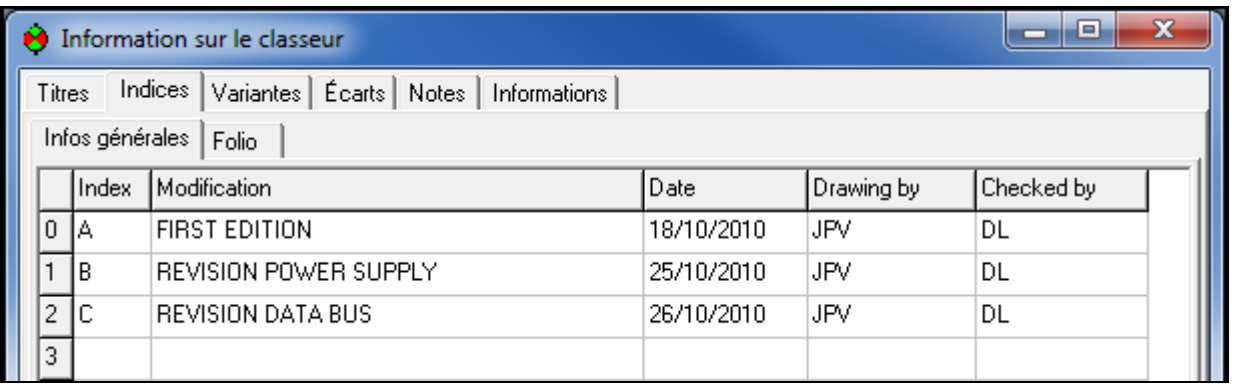

- 4. Saisissez le caractère identifiant la modification. (Par exemple : A, B, C, etc).
- 5. Saisissez les différents libellés des modifications dans leurs colonnes
- 6. Cliquez sur « OK ».
- 7. Lancez un traitement général.

Elec'View génère un tableau récapitulant les indices de modification du classeur.

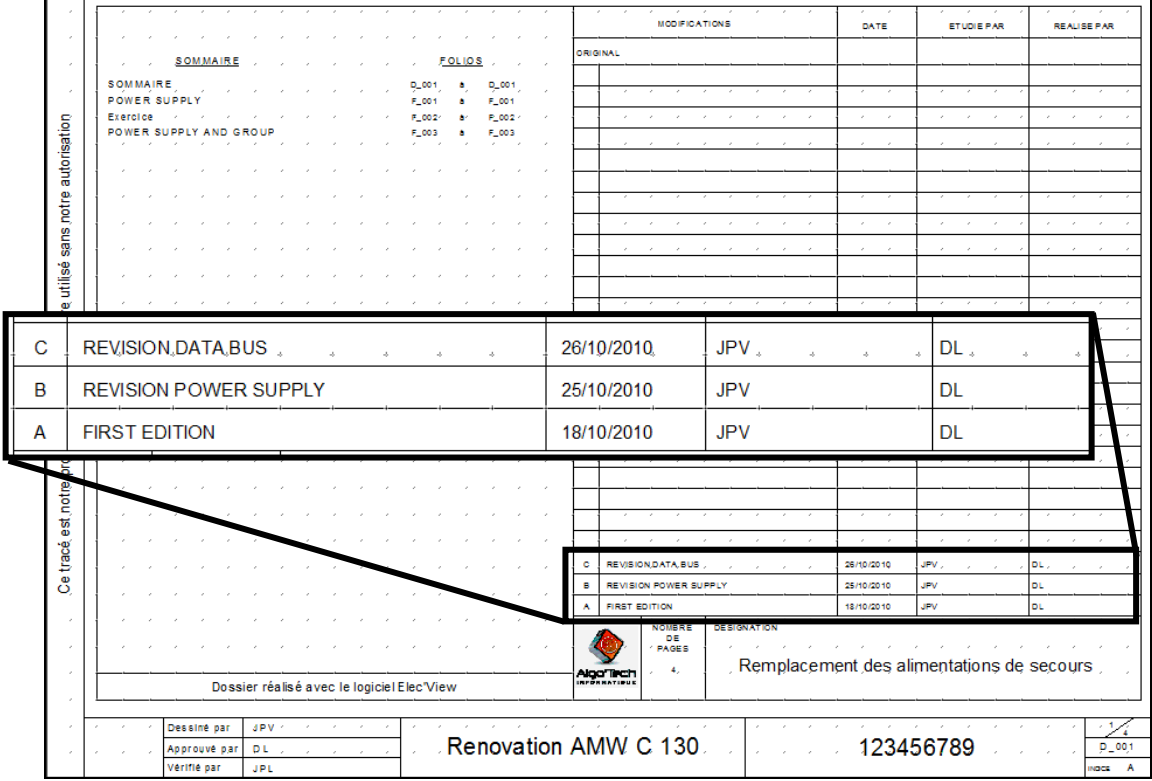

#### **3.5 Affectation des indices de modification aux folios**

L'affectation d'indices par folio sert à préciser, dans un dossier, à quel(s) folio(s) s'appliquent les modifications d'une révision d'indice.

- 1. Placez-vous en DAO ;
- 2. Sélectionnez n'importe quel folio ;
- 3. Faites un clic droit sur un onglet et allez dans « Propriétés du classeur » ;
- 4. Cliquez sur l'onglet « Indice » puis le sous onglet « Folio » ;
- 5. Cochez les indices de modifications en fonction du folio ;
- 6. Validez par OK ;
- 7. Relancez un traitement général dans la partie DAO.

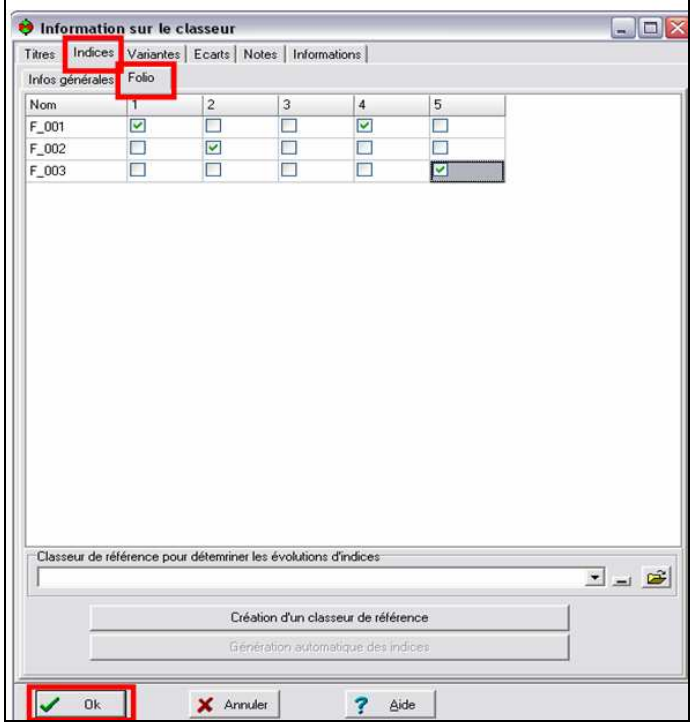

L'indice folio sera reporté automatiquement sur le cartouche du folio concerné :

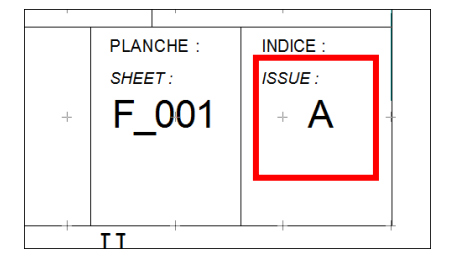

#### **3.6 Détailler les références croisées.**

L'objectif est de mettre en relation les différents composants « maîtres » et « esclaves » présents sur les différents folios d'un classeur.

Une référence croisée permet de relier un symbole maître et un ou plusieurs symboles esclaves possédant une dépendance électrique.

Elles facilitent la navigation dans le schéma et donc son exploitation. Les éléments d'une même référence croisée portent le même repère.

Exemple : Positions des contacts d'un relais KA17 au niveau de sa bobine, position de la bobine au niveau de chaque contact.

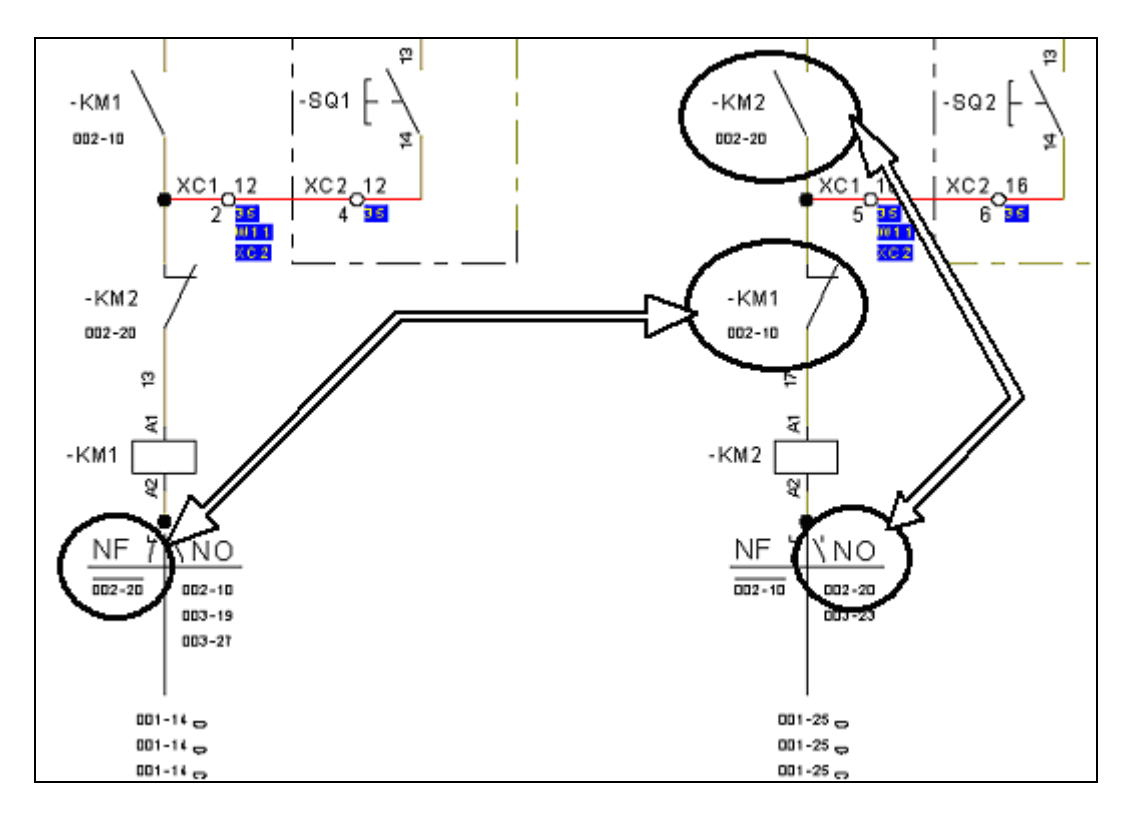

Les références croisées existent principalement pour les symboles ayant un rôle actif dans le schéma, mais peuvent être exploitées pour d'autres éléments. Les éléments seront classés soit comme **maître** soit comme **esclave**.

Il peut exister plusieurs représentations possibles pour un même élément. Ces représentations peuvent contenir des informations différentes.

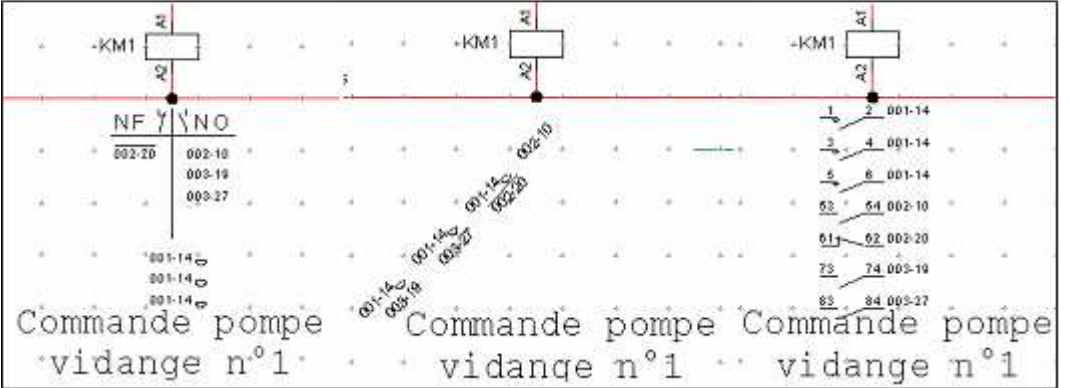

### **3.7 Corriger les anomalies signalées.**

Elec'View analyse votre classeur avant de le traiter. Cette analyse peut entraîner la création de pages d'anomalies que vous devez corriger.

Les pages d'anomalies sont des feuilles du classeur nommées « Ano\_xxx » où xxx représente un numéro.

*Exemple : Ano\_000, Ano\_001…*

Un message d'anomalie précise :

- Le type d'anomalie rencontré,
- Le nom du (des) symbole(s) posant problème.
- La localisation de l'anomalie. (Folio + position  $X/Y$  dans la page.)

Pour corriger une anomalie, il suffit souvent de lire le message puis de corriger le problème à l'endroit indiqué.

Par exemple sur ce dossier, vous constaterez l'anomalie suivante :

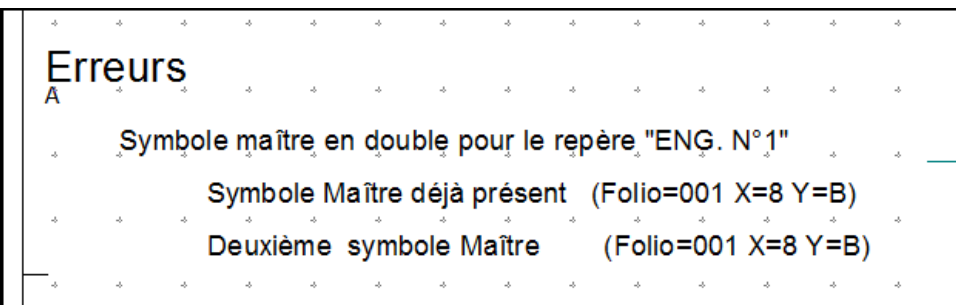

Cela signifie que le repère ENG.  $N^{\circ}1$  est utilisé 2 fois sur le folio F\_001.

Pour corriger l'anomalie, vous devez donc modifier le repère d'un de ces 2 disjoncteurs.

**Astuce : Utilisez la fonction « Jump » (basculement avec la touche J) pour arriver rapidement sur l'erreur.** 

### **3.8 Notion de report de zone**

Le produit vous permet de définir des informations de zone, et les affecter automatiquement à plusieurs éléments compris dans cette zone.

Par exemple, dans le schéma du folio F\_001, nous avons posé 2 disjoncteurs, et nous avons mis un symbole de zone englobant les 2 disjoncteurs :

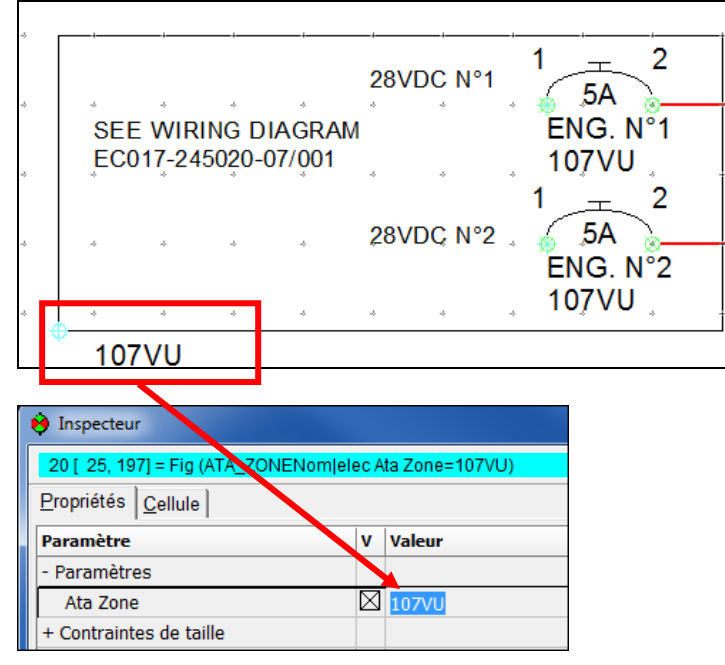

Lors du traitement, l'information de zone 107VU est attribuée automatiquement aux disjoncteurs :

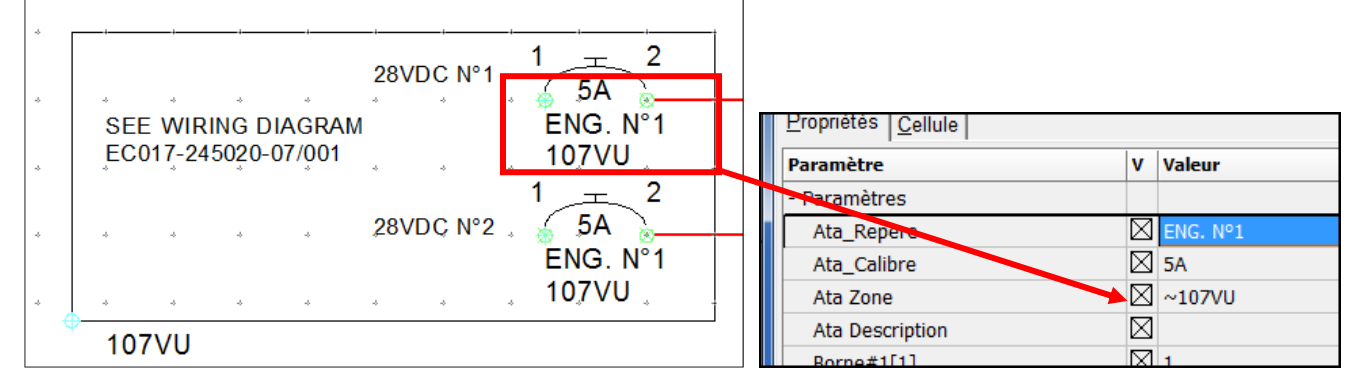

Afin de ne pas surcharger le schéma, il est possible de ne pas afficher la zone sur chaque symbole en décochant la visibilité du paramètre :

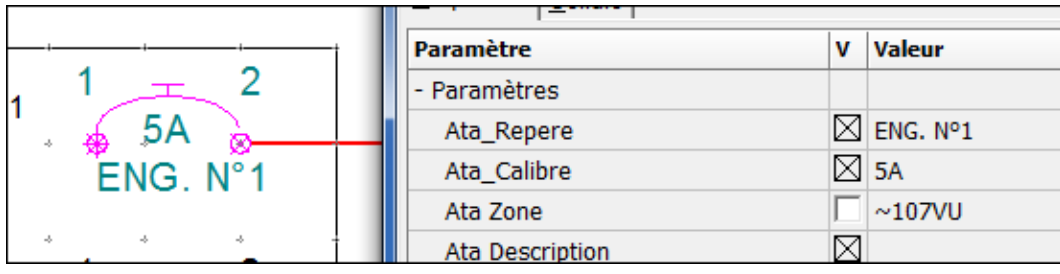

**Nota : pour que la zone soit bien reportée automatiquement, il est important que le symbole « récepteur »( ici le disjoncteur) ai son point d'ancrage au milieu ou sur le bord de la zone.** 

# **3.9 Notion de forçage de zone**

Il est possible, dans une zone définie, de forcer une zone particulière pour un symbole. Pour cela, dans l'inspecteur du symbole concerné, il suffit :

- 1. d'effacer la zone déjà présente ainsi que le caractère «~» ;
- 2. d'écrire ensuite la zone voulue.

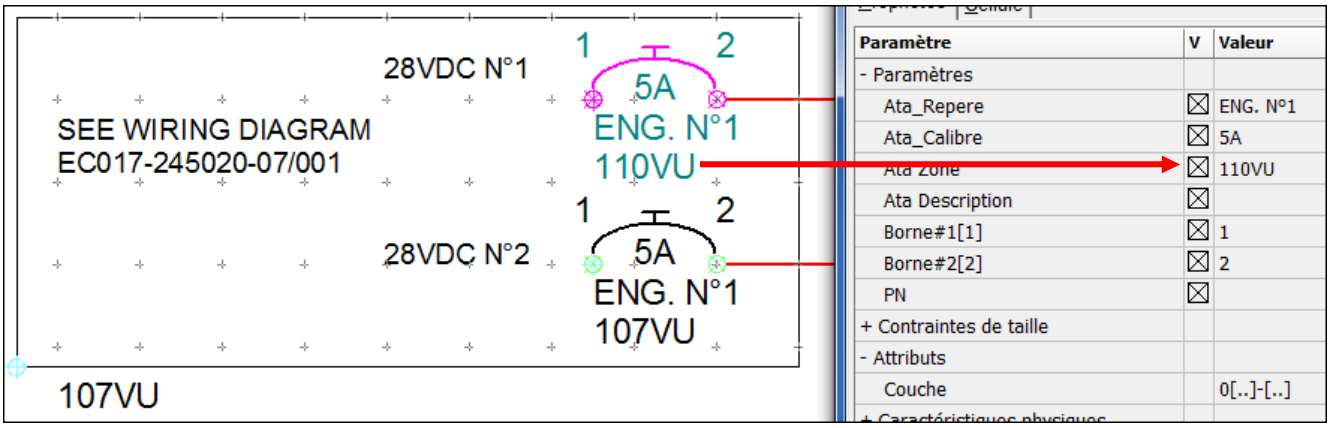

# Module « Aéro'Desk »

#### Wiring Diagram

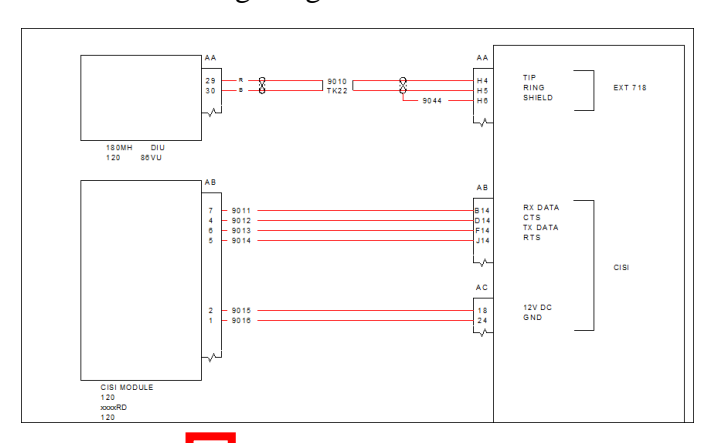

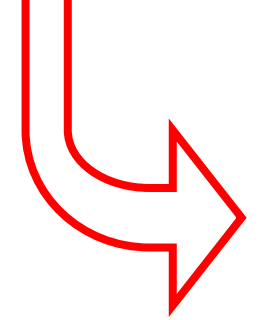

ELE

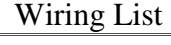

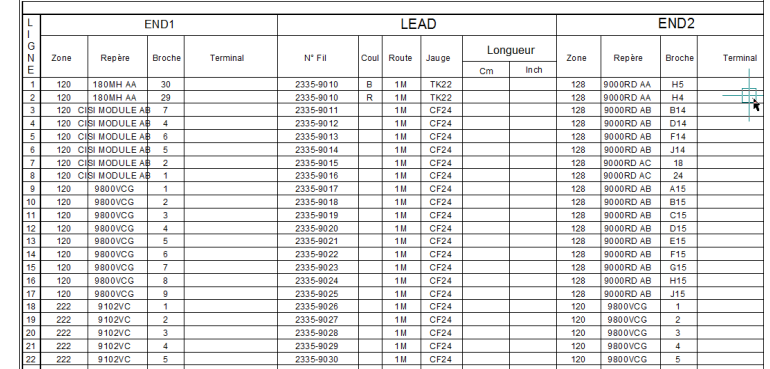

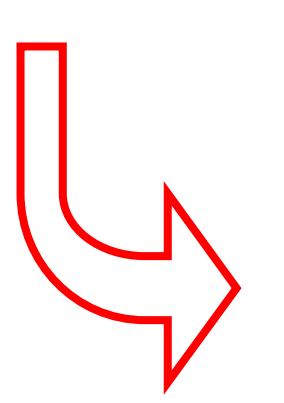

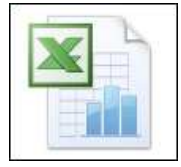

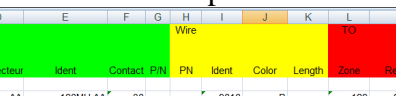

Hook Up List

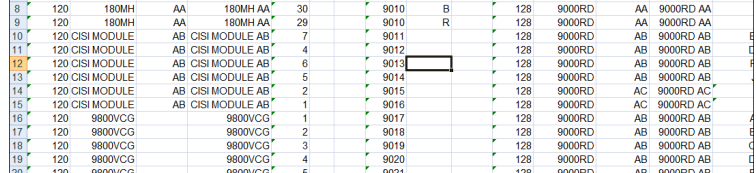

# **4 Connaître les opérations effectuées par le traitement filerie**

Le module traitement filerie est un module d'Aéro'Desk qui va automatiquement :

- Numéroter les fils qui n'ont pas été numérotés par le dessinateur ;
- Signaler la présence d'un même numéro sur 2 fils différents ;
- Établir des liens entre renvois de folios ;
- Générer la liste de câblage « Wiring List » interne au dossier ;
- Générer la liste de câblage « Hook Up List » extraite dans une fichier Excel.

Le traitement filerie (comme les autres module de CAO) se lance à partir d'une fenêtre de sélection des traitements à appliquer. Les traitements peuvent s'enchaîner, par exemple : traitement général + filerie.

### **4.1 Lancer un traitement filerie**

Lors du traitement filerie,

le logiciel Aéro'Desk va extraire des informations du dossier dans un fichier Excel. A cet effet,  **EXCEL NE DOIT PAS ÊTRE OUVERT LORSQUE VOUS LANCEZ LE TRAITEMENT DE FILERIE.** 

1. Après vous être assuré que le logiciel Microsoft Excel est fermé, cliquez sur le bouton des

traitements CAO  $\geq$ . Une fenêtre apparaît.

- 2. Cochez l'option « Traitement filerie ».
- 3. Cliquez sur « Traiter ».

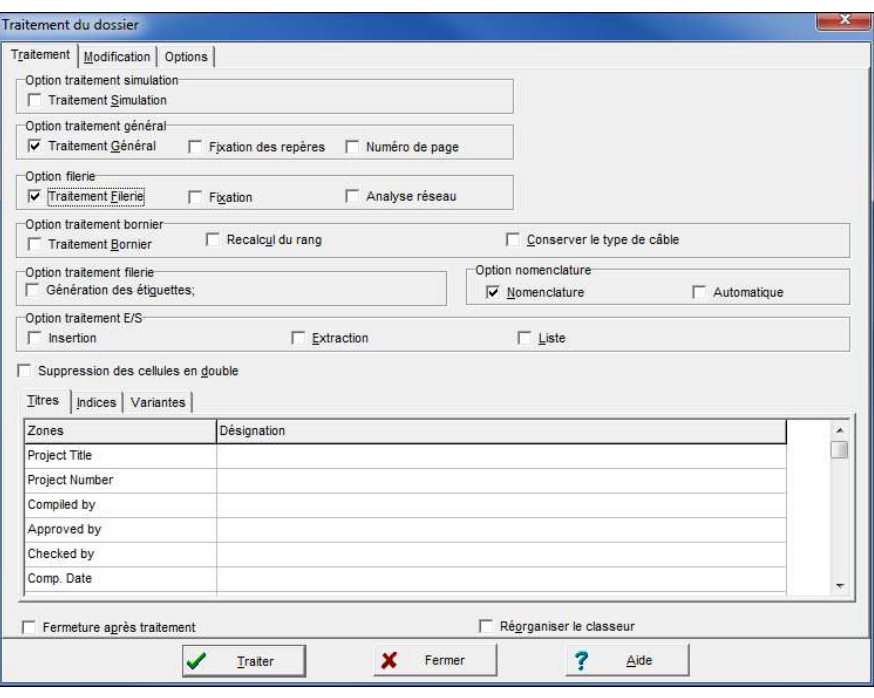

**Important : Vérifiez toujours après un traitement la liste éventuelle des anomalies.** 

#### **(Feuilles ano\_xxx.)**

#### **4.2 Comprendre la différence entre les stylos de dessin et les stylos de câblage**

Vous dessinez les segments avec des stylos qui appartiennent à une famille. *(Exemple : « Stylos ATA » ou « Câblage ».)* 

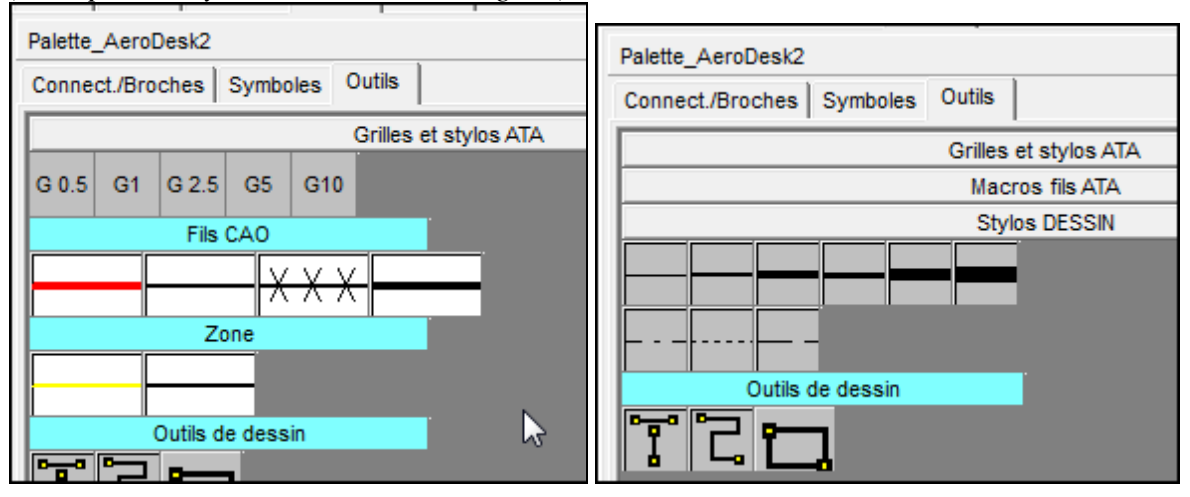

Les boutons que vous cliquez dans la palette ne sont que des raccourcis permettant de sélectionner un stylo spécifique.

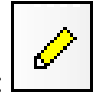

La bibliothèque des stylos est accessible par ce bouton situé sous la palette : Nous venons de voir que tout stylo électrique ou non, peut se sélectionner de la même manière. Comparons trois stylos dans la bibliothèque :

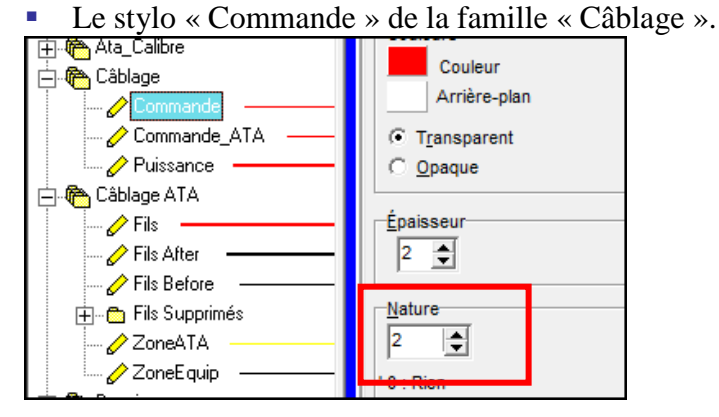

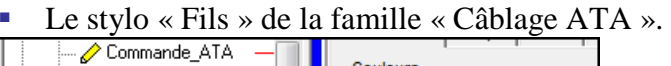

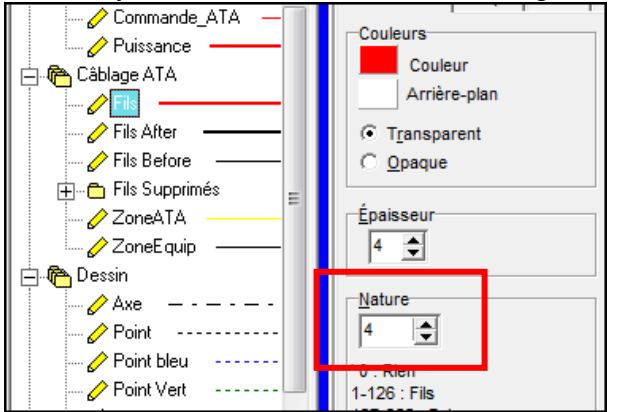

Page 19 sur 42

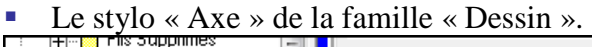

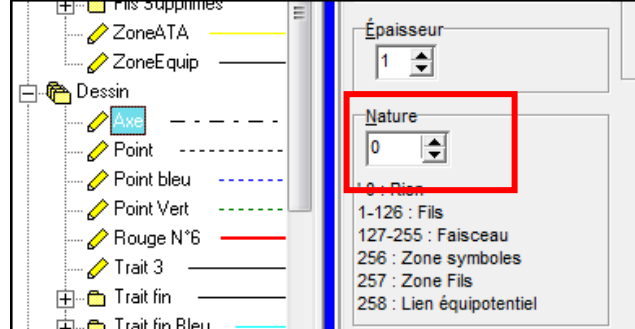

Les différences entre ces stylos sont :

- L'épaisseur, la couleur, le type de trait….
- **La nature** : seul le stylo purement graphique n'en possède pas(nature  $= 0$ ).

#### **IMPORTANT : la nature est le paramètre qui créé le lien avec le module filerie.**

Le schéma ci-dessous nous permettra de voir la différence de comportement du module, en fonction de la nature des stylos.

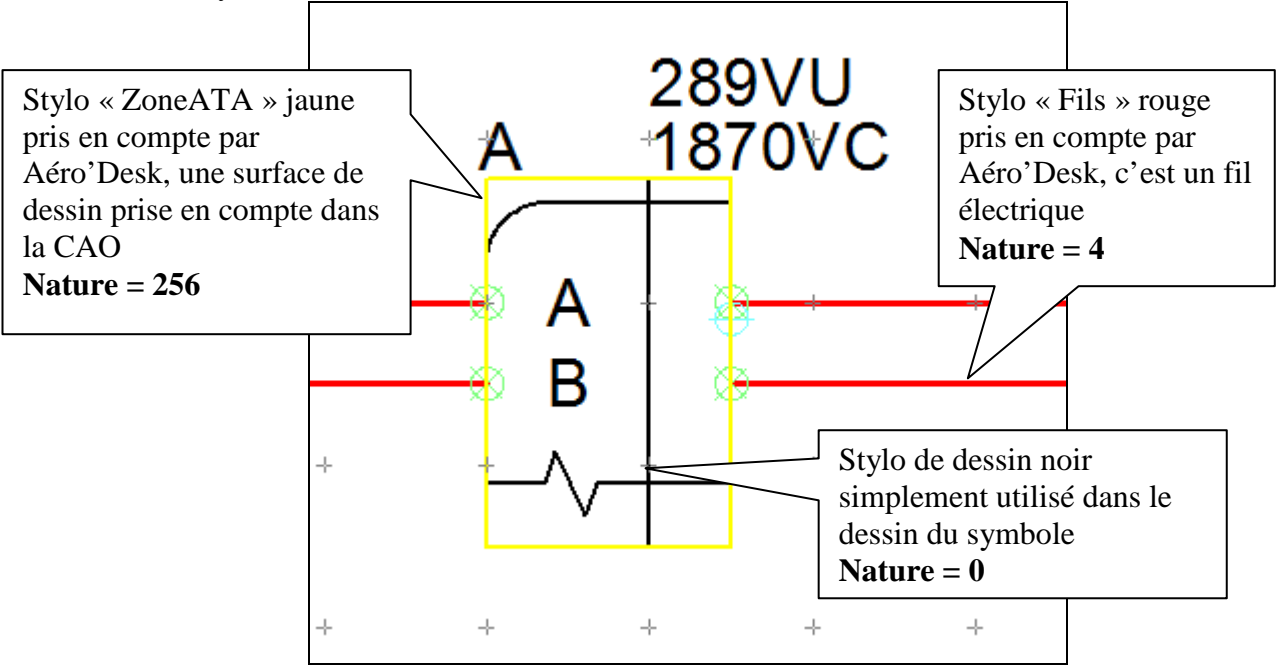

Vous pouvez remarquer que le stylo graphique n'est pas coupé par le masque des symboles. Seuls les stylos de natures différentes de 0 peuvent être coupés par des masques.

De plus, vous remarquerez que les stylos « ZoneATA » et « Fils » ont des numéros de nature différente. C'est ce qui permet d'avoir pas exemple :

- Un stylo Fils (nature 4) qui sera numéroté par le traitement filerie
- Un stylo ZoneEquip ou ZoneATA (nature 256) qui permet de définir des zones.

#### **4.3 Faire la différence entre numérotation automatique et numérotation manuelle**

#### **4.3.1 Numérotation automatique**

En principe, dans les schéma aéronautiques, l'utilisateur attribue un numéro de fil manuel à chaque fil du schéma.

Si l'utilisateur a oublié de numéroter manuellement un fil, le logiciel va alors attribuer automatiquement un numéro de fil.

Ce numéro est calculé grâce à une formule déterminée dans les préférences électriques du logiciel (c'est le paramétrage de la partie CAO de la norme).

Par défaut, le numéro de fil calculé contient le numéro du folio, suivi d'un numéro d'ordre, comme l'exemple ci-dessous :

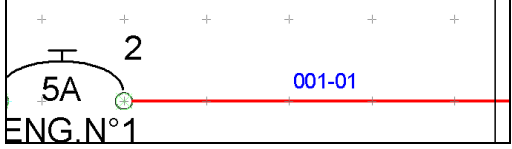

Le numéro de fil automatique est bleu, placé au-dessus ou à coté du fil.

**Nota : les numéros de fil automatiques ne s'impriment pas ; c'est un repère visible à l'écran, qui permettra de reconnaître facilement un numéro de fil automatique.** 

#### **4.3.2 Numérotation manuelle**

Vous pouvez facilement corriger un oublie de numéro de fil, en posant sur votre segment un symbole de numéro de fil manuel (cette notion a été vue dans la partie DAO du stage).

Pour rappel, ces symboles sont disponibles dans la palette, dans l'onglet « Symboles », puis dans la famille « Filerie » :

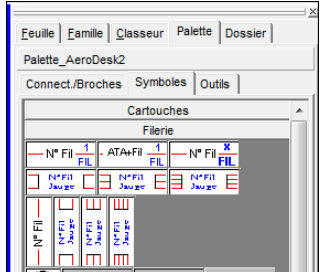

Si un numéro de fil manuel et un numéro de fil automatique sont présents sur le même fil, lors du traitement, le numéro automatique sera recalculé et deviendra égal au numéro manuel :

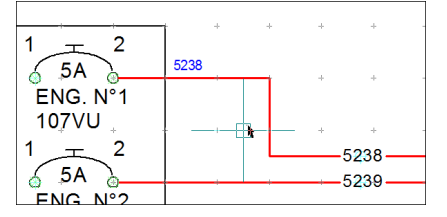

Le numéro de fil automatique est bleu, placé au-dessus ou à coté du fil. C'est un repère visuel qui permettra de reconnaître facilement un numéro de fil automatique.

# **4.4 Génération de la Wiring List (folio F\_480)**

Le rôle principal du module filerie est d'extraire du schéma la Wiring List. La Wiring List est la liste de tous les numéros de fil, selon une logique Tenant/Aboutissant. Cette Wiring List est générée automatiquement par le logiciel, à partir du folio F\_480.

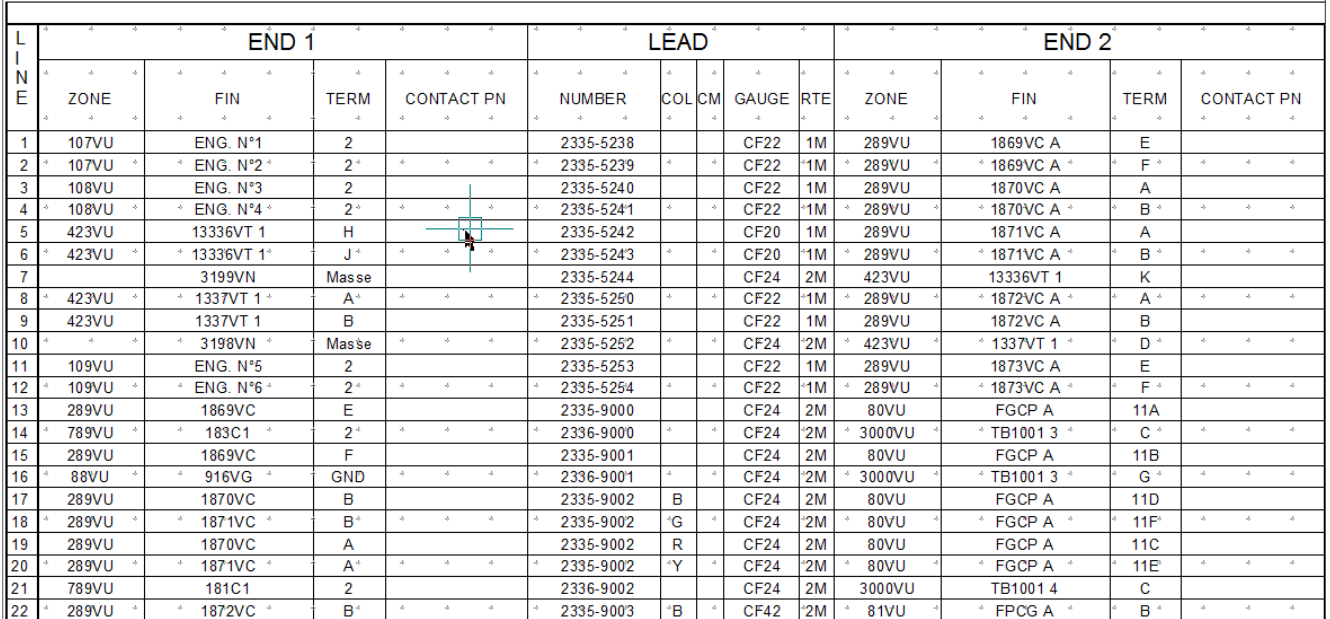

Placez-vous sur le folio F\_480 et constatez le tableau qui est généré :

Dans ce tableau :

- Chaque ligne correspond à un numéro de fil ;
- L'ensemble de colonnes END 1 donne des informations sur le tenant du numéro de fil ;
- L'ensemble de colonnes LEAD donne des informations sur le numéro et les caractéristiques du fil ;
- L'ensemble de colonnes END 2 donne des informations sur l'aboutissant du numéro de fil.

#### **4.4.1 Détailler la partie END 1**

Pour comprendre les informations sur ce tableau, nous allons suivre les informations d'un fil particulier, le fil N° 5240.

Voici le fil 5240 dans notre schéma :

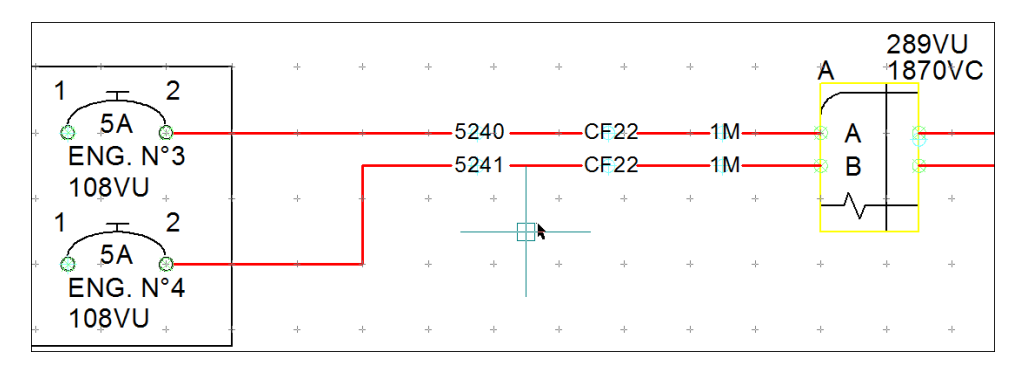

La partie END1 est subdivisée en 4 sous-parties :

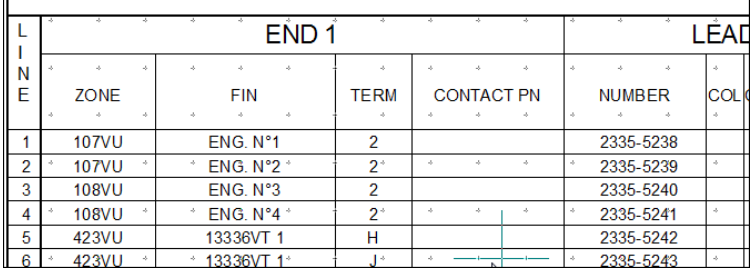

# **4.4.1.1 ZONE**

L'information de zone a été renseignée par le dessinateur lorsqu'il a posé le symbole de zone et qu'il a renseigné le paramètre ATA\_Zone :

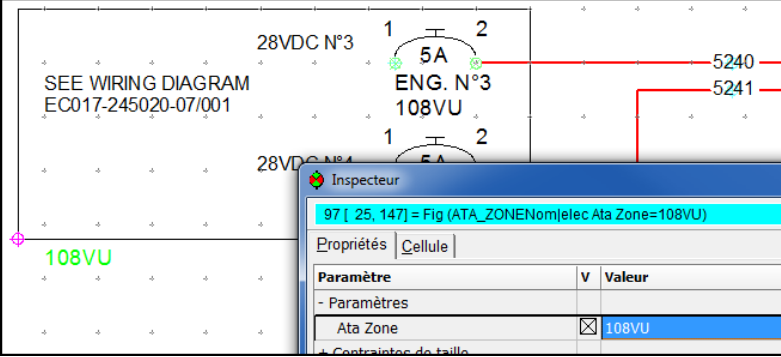

**Rappel : les zones sont définies par 2 types de formes géométriques (segment ou rectangle) dessinées avec des stylos de nature 256.** 

Les symboles émetteurs(pour les valeurs de leurs paramètres) doivent être placés sur le segment **ou sur le bord du rectangle auquel la valeur de zone sera attribuée.** 

**Les symboles récepteurs(faisant partie de cette zone) doivent être placés sur le segment, sur le bord du rectangle ou dans le rectangle qui défini la zone.** 

#### **4.4.1.2 FIN**

Le terme « FIN » signifie « équipement ». Dans cette colonne, le logiciel récupère le repère de l'équipement auquel vous avez connecté le fil.

C'est donc le repère du disjoncteur, mais ce peut-être aussi le repère d'un connecteur, d'une prise de coupure…

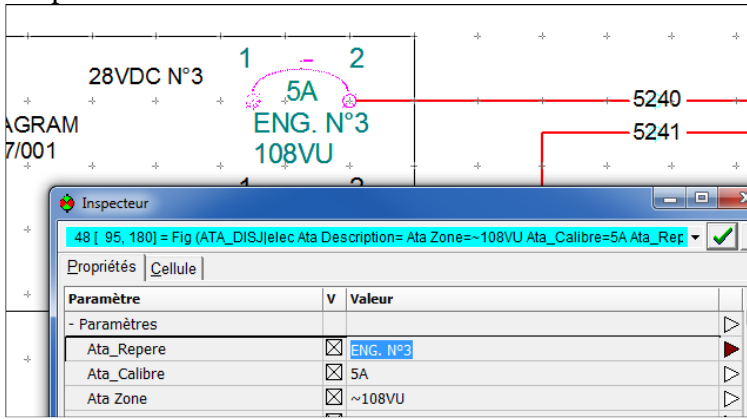

### **4.4.1.3 TERM**

Le terme « TERM » signifie « borne ». Dans cette colonne, le logiciel récupère le numéro de la borne à laquelle vous avez connecté le fil.

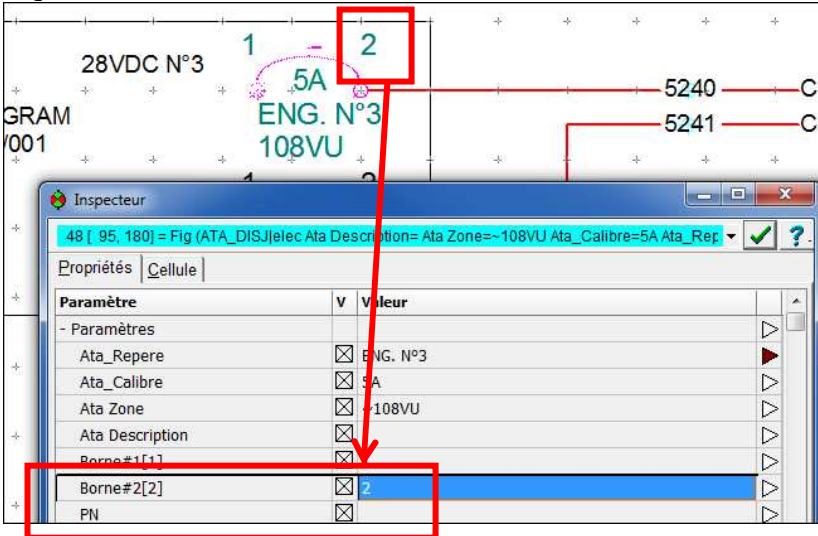

# **4.4.1.4 CONTACT PN**

La colonne CONTACT PN peut contenir le Part Number que vous pouvez spécifier pour l'équipement, ou la borne.

Ce paramètre se remplit lors de la pose du symbole, dans l'inspecteur :

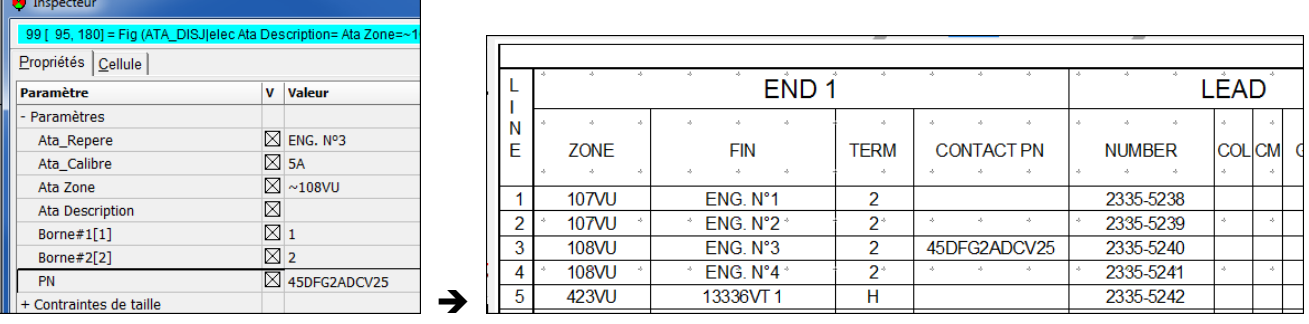

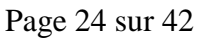

#### **4.4.2 Détailler la partie LEAD**

La partie LEAD est subdivisée en 5 sous-parties.

#### **4.4.2.1 NUMBER**

La colonne NUMBER contient le numéro de fil, concaténé avec le numéro d'ATA. Ce numéro d'ATA est une information supplémentaire sur le fil, qui peut être renseignée soit :

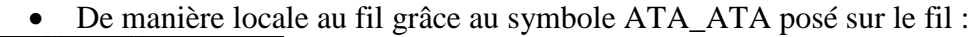

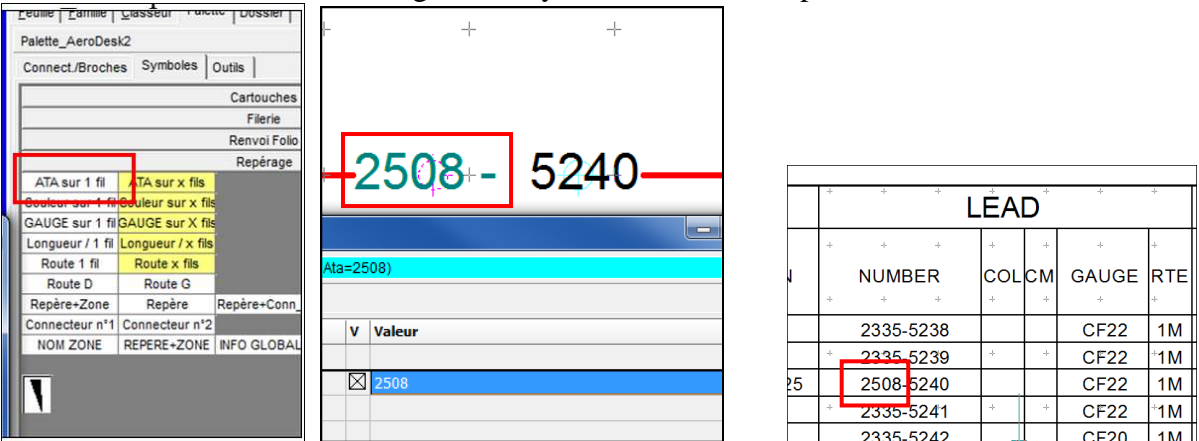

• De manière global au folio, en étant précisé dans les informations globales du folio grâce au symbole INFO\_GLOBALES

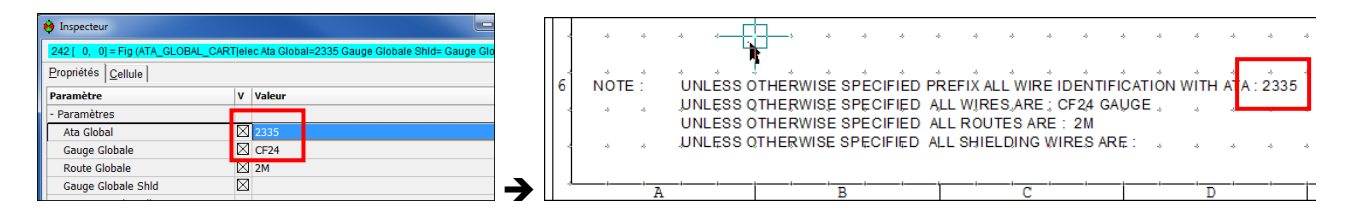

Les colonnes COL, CM, GAUGE et ROUTE reprennent respectivement les informations de Couleur, Cm, Gauge ou Route qui peuvent être précisées pour le fil.

**Nota : les informations de gauge, de route, et de gauge pour les blindages (SHIELD) peuvent être globales au folio de la même manière que le numéro d'ATA.** 

#### **4.4.3 Détailler la partie END 2**

La partie END 2 est la symétrie de la partie END 1, c'est-à-dire les informations de l'aboutissant du fil.

# **4.5 Génération de la HookUp List ( fichier Excel)**

La « HookUp List » est un fichier Excel généré par le module Aéro'Desk.

Lors du traitement filerie, ce fichier se génère dans le répertoire de votre schéma et portera le même nom que votre schéma suivi de « -HookUp ».

Par exemple, ci vous traitez le dossier « lundi.ele », vous obtiendrez le fichier « lundi-HookUp.xls ».

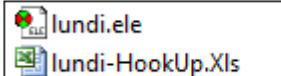

Il pourra être exploité sous Excel ou tout logiciel compatible avec le format .XLS. Ce fichier est structuré de la même façon que la Wiring List du folio F\_480.

On retrouve les 3 parties :

- FROM (ou END 1) : le tenant
- WIRE ( ou LEAD ) : le fil
- TO ( ou END 2 ) : l'aboutissant

Ci-dessous, voici un aperçu du ficher de HookUp :

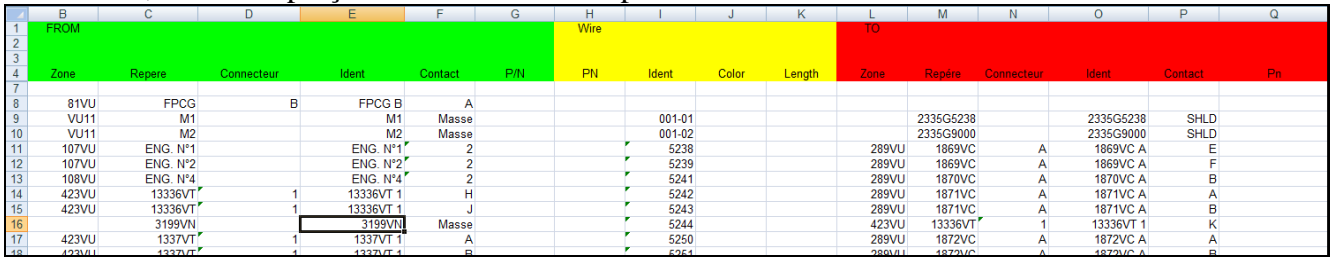

La Wiring List est le document officiel du schéma qui va être intégré dans le livret de bord de l'avion. Généralement, la HookUp List est un fichier qui reprend les informations de la Wiring List, avec en plus, des colonnes qui contiennent des données spécifiques à la production, au câblage, comme par exemple, la longueur des fils.

Ce fichier est généré à partir d'un modèle de fichier de HookUp.

Le fichier modèle et présent dans le répertoire C:\Program Files\Algotech\PackElecBuilder\Service C'est le fichier HookUpXLS.xls

Vous pouvez modifier ce fichier pour l'adapter à vos besoins. Le formatage des cellules et des lignes est libre, vous devez seulement respecter l'ordre et le codage des informations.

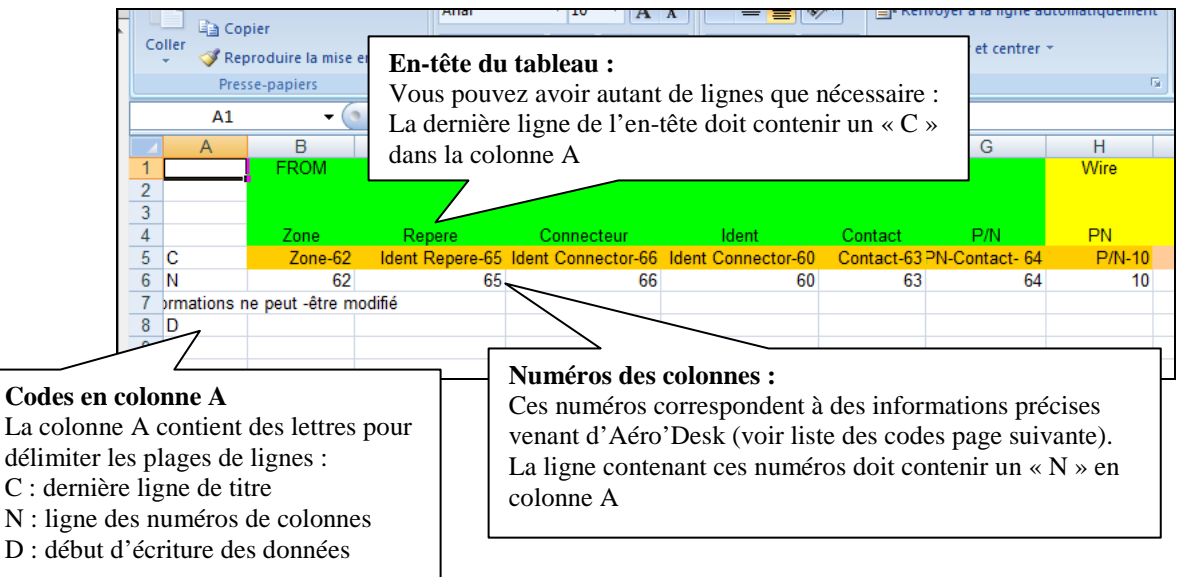

# **4.6 Liste des codes de toutes les colonnes possibles pour le fichier de HookUp**

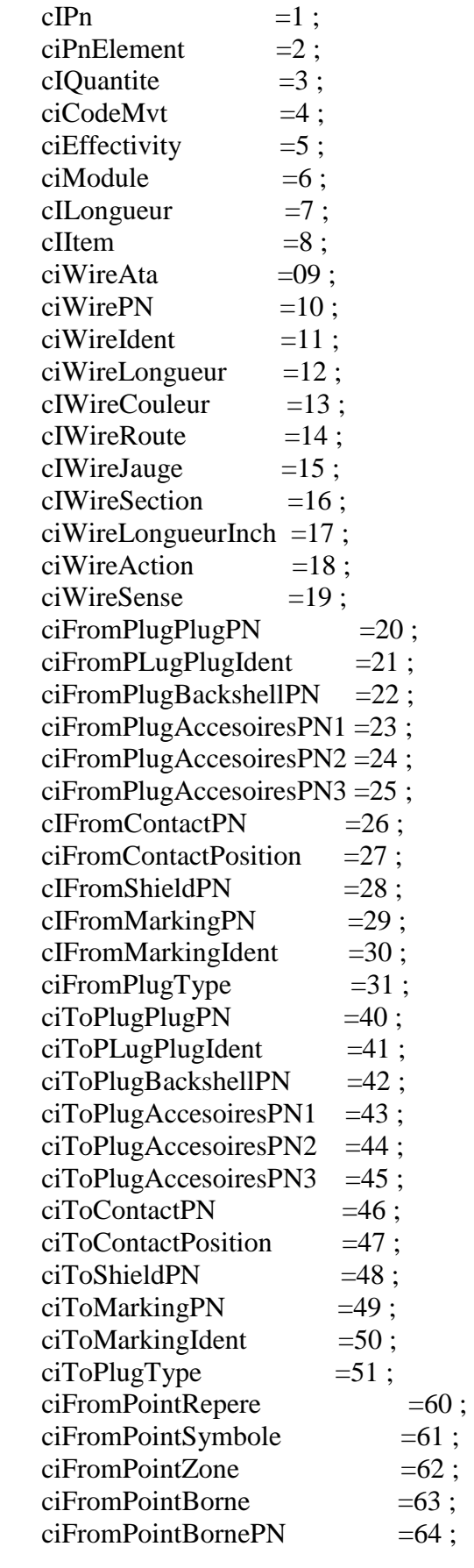

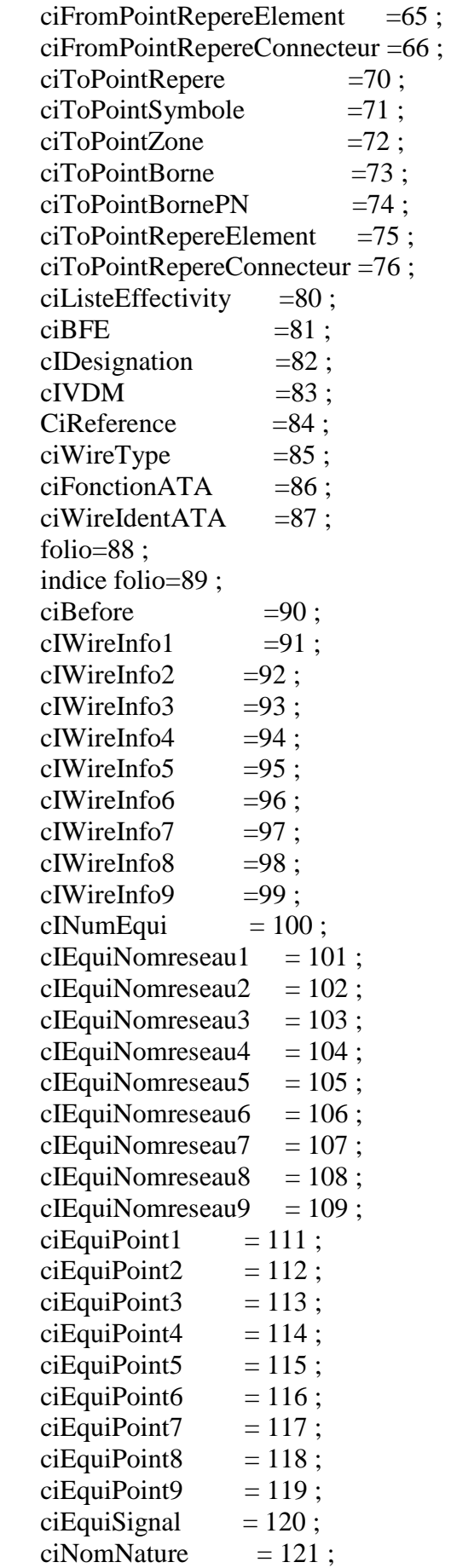

# **4.7 Corriger les anomalies signalées par le traitement**

Lors du traitement filerie, le logiciel assure un contrôle de cohérence dans les informations de filerie. Si une erreur de numéro de fils a été faite, elle va être signalée dans le folio Ano\_000 ( ou Ano\_001, Ano\_002….)

Voici ci-après une liste des erreurs les plus courantes.

#### **4.7.1 Potentiel déjà numéroté**

Le logiciel contrôle que chaque fil n'ai pas été numéroté avec plusieurs numéros manuels différents. Si cette erreur est présente, le logiciel la signale grâce à ce message d'anomalie :

Potentiel déjà Numéroté Nouveau potentiel "9006" Folio= 003 X=26 Y=D Ancien potentiel "9019" Folio= 003 X=10 Y=D

Effectivement, dans notre schéma, nous avons mis 2 repères de fils différents sur le même segment :

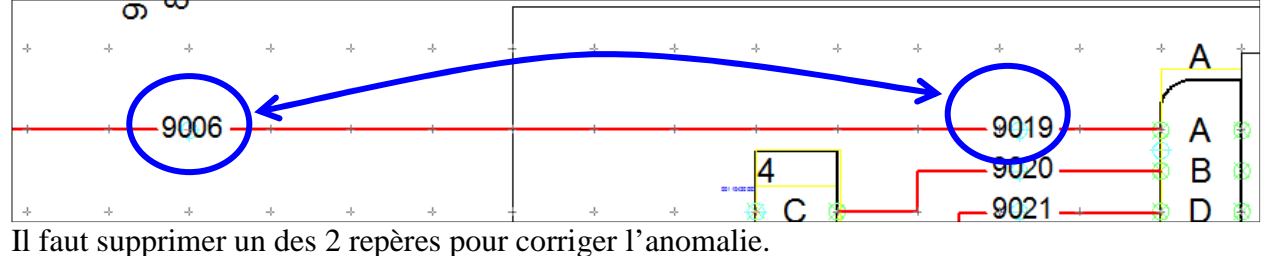

#### **4.7.2 Potentiel pas sur fils**

Le logiciel détecte les symboles de numéro de fil qui sont posés « en l'air », c'est-à-dire en dehors des segments :

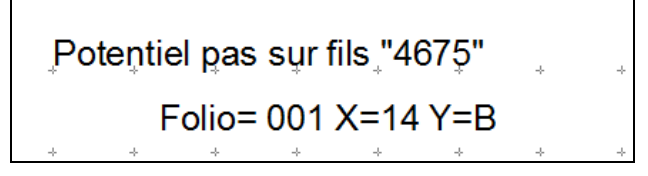

Cela signifie que le numéro de fil « 4675 » est posé en dehors d'un segment :

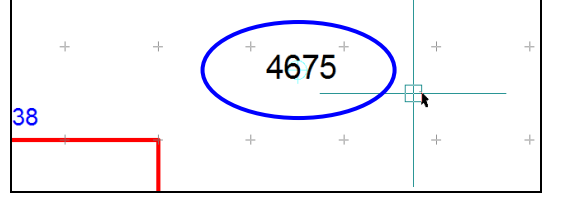

Il faut supprimer la figure qui se trouve « en l'air » ou bien la déplacer pour la poser sur le fil voulu.

#### **4.7.3 Potentiel identique sur plusieurs fils**

Le logiciel détecte les fils qui ont le même numéro.

En fait un numéro de fil est composé d'un couple « valeur+couleur ».

Si la « valeur » 9002 est trouvée sur plusieurs, fils, il faut alors attribuer des « couleurs » pour différencier chaque fil.

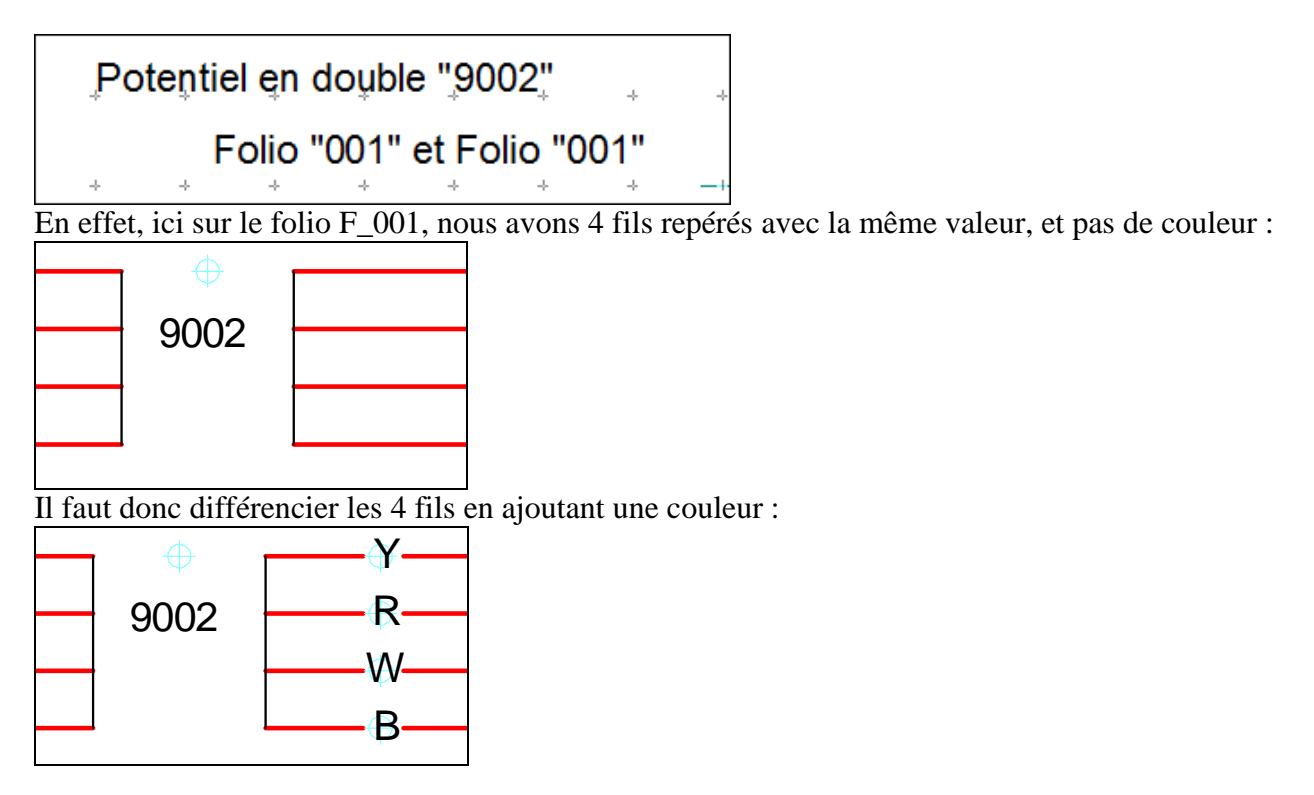

# **4.7.4 Extrémité de segment non connectée**

Le logiciel détecte les fils qui ne sont pas connectés à une borne à leur extrémité.

Il donnera ce type d'anomalie :

Potentiel "5244" avec erreur de connexion

Nombre de connexion : "1"

Effectivement ici, l'extrémité du fil est posée à coté de la borne de terre :

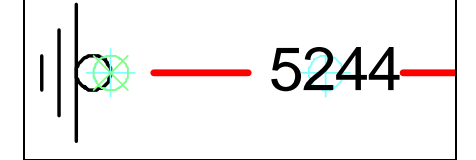

Il faut donc rallonger le fil jusqu'à la borne :

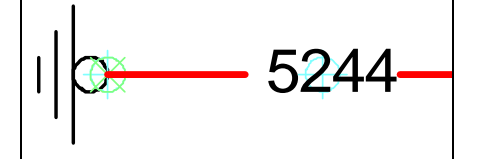

#### **4.8 Les renvois entre folios**

Les renvois entre folios peuvent être calculés automatiquement par le logiciel.

Il servent à faire une liaison entre 2 segments correspondants au même fil électrique, dessinés sur 2 folios différents.

Vous pouvez utiliser les renvois de folios avec la numérotation manuelle ou automatique.

Les symboles que nous allons utiliser se trouvent dans la palette :<br> $\frac{1}{\sqrt{2}}$ 

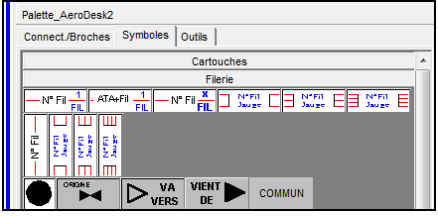

#### **4.8.1 Utilisation des renvois avec la numérotation manuelle**

L'utilisation des renvois avec la numérotation manuelle nécessite que vous ayez posé, sur chaque segment devant être mis en liaison, le même numéro de fil manuel.

Dans ce cas, vous n'avez plus qu'à poser le symbole VA\_VERS et le symbole VIENT\_DE.

Par exemple, sur le folio F\_002, tracez un fil qui part de la borne A (du connecteur B) de l'équipement FPCG :

**Posez un symbole VA\_VERS au bout du fil et le numéro de fil 9050 sur le fil :** 

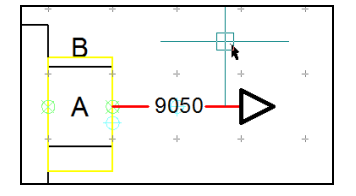

Nous souhaitons récupérer ce potentiel sur le folio F\_003, sur la borne A du connecteur 3 de la barrette TB1001.

#### **Posez un symbole VIENT\_DE au bout du fil et le numéro de fil 9050 sur le fil :**

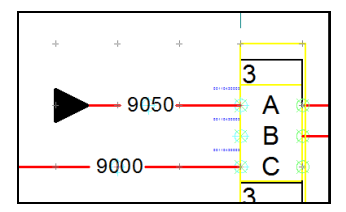

**Lancez un traitement filerie.** 

Constatez l'annotation qui a été calculée sur les 2 folios :

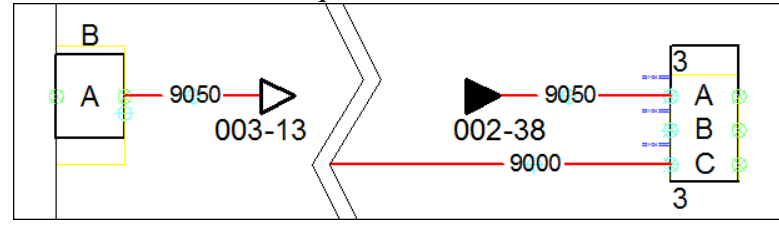

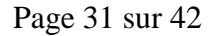

#### **4.8.2 Utilisation des renvois avec la numérotation automatique**

L'utilisation des renvois avec la numérotation automatique nécessite que vous ayez posé, sur chaque segment devant être mis en liaison, une information identique autre que le même numéro de fil, puisque celui-ci va être attribué par le traitement automatique.

Dans ce cas, vous devez :

- Poser le symbole VA\_VERS et le symbole VIENT\_DE sur chaque segment à lier ;
- Poser le même COMMUN sur chaque segment à lier.

Par exemple, sur le folio F\_002, tracez un fil qui part de la borne A (du connecteur B) de l'équipement FPCG :

**Posez un symbole VA\_VERS au bout du fil ;** 

 **Posez le symbole COMMUN et donnez une valeur de commun, par exemple, ici, le nom du signal véhiculé par le fil :** 

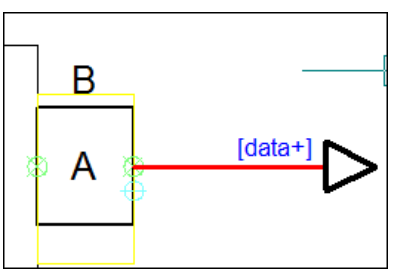

Nous souhaitons récupérer ce potentiel sur le folio F\_003.

**Posez un symbole VIENT\_DE ;** 

 **Posez le symbole COMMUN et donnez la même valeur de commun, par exemple, ici, le nom du signal véhiculé par le fil :** 

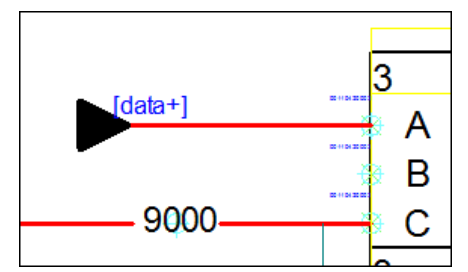

#### **Lancez un traitement filerie.**

Constatez l'annotation qui a été calculée sur les 2 folios. Constatez également, le numéro de fil « 002-01 » qui a été calculé automatiquement.

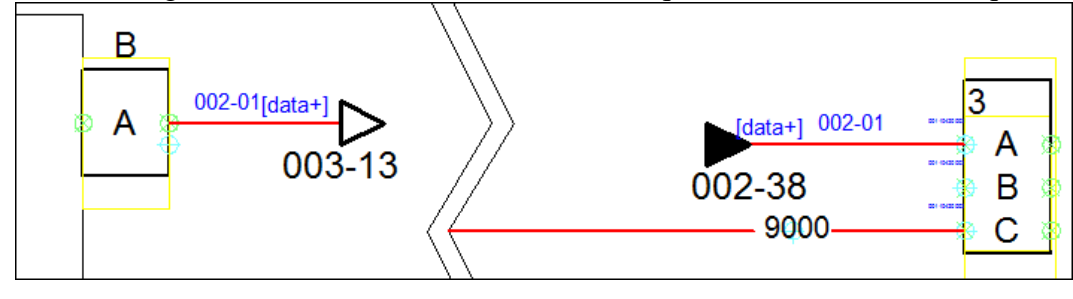

#### **4.9 Mise en place des blindages**

Les symboles de blindage sont disponibles dans la palette :

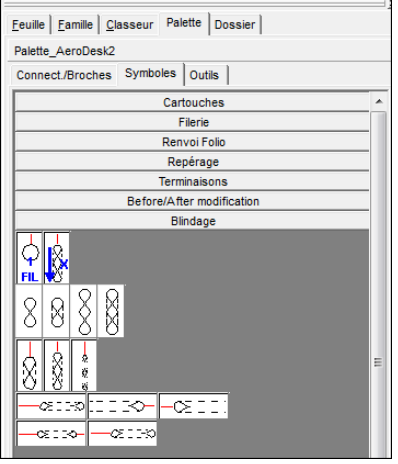

Vous pouvez utiliser des blindages pour « 1 » fil, ou pour « n » fils.

Dans la pratique, un blindage est un fil « le plus court possible ». lorsque vous souhaitez modéliser ceci en CAO, vous devez tracer un fil fictif qui symbolise votre blindage.

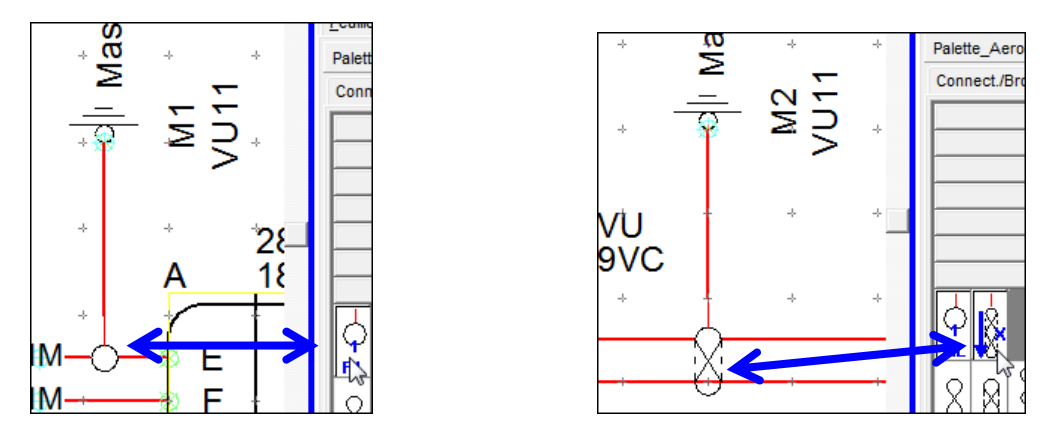

La différence de traitement avec les autres conducteurs vient du fait que le « fil » modélisant le blindage doit partir d'une broche, et arriver sur un fil, au lieu d'arriver sur une broche. Ce symbole de blindage a donc une fonction spécifique en CAO, et va permettre de donner un lien particulier (un lien de blindage) entre le fil représentant le blindage, et le fil blindé.

Appliquez le traitement filerie et observez, en folio F\_480, la ligne représentant le fil de blindage :

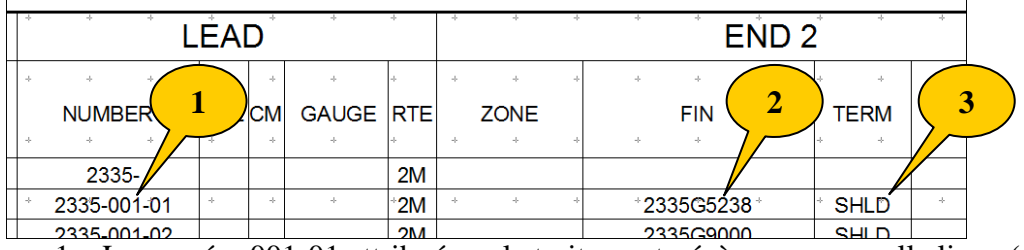

- 1. Le numéro 001-01 attribué par le traitement génère une nouvelle ligne (c'est la ligne du fil de blindage) ;
- 2. L'aboutissant ( ou le tenant) contient le numéro du fil blindé en tant que repère ;
- 3. L'information SHLD est présente en tant que numéro de borne.

#### **4.10 Traitement du dossier par fonction**

#### **4.10.1 Utilisation**

Vous avez la possibilité de dessiner les schémas de plusieurs fonctions, dans un même dossier. Par exemple, vous pouvez dessiner les schémas :

- D'un système de détection de fumée ;
- D'un système de contrôle de température de la cabine passager ;
- Ou d'un autre système quelquonque….

Si vous faites ceci, vous avez la possibilité d'utiliser le même numéro de fil, dans une ou plusieurs fonctions.

#### 一个 **Chargez le fichier « dossier 2 fonctions.ele ».**

Sur le folio F\_001 et sur le folio F\_002, nous avons deux schémas différents :

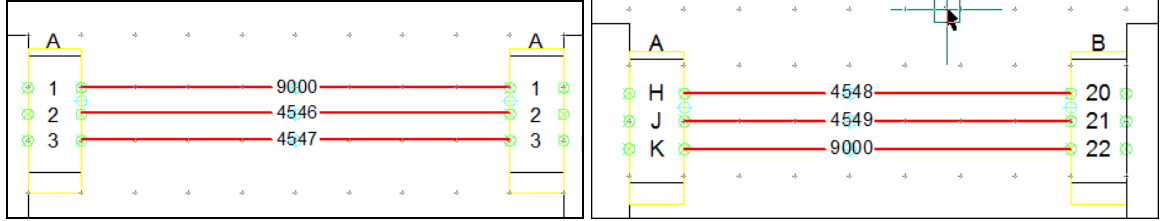

Dans le cartouche de chaque folio nous avons indiqué la fonction dans le paramètre FonctionATAGlobal :

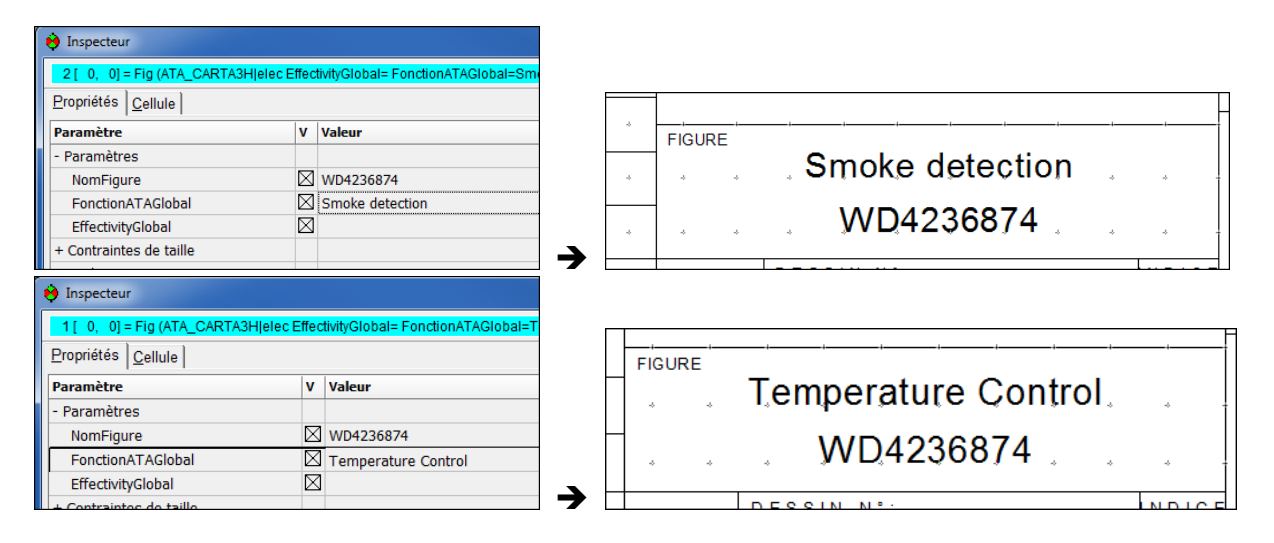

Lors du traitement filerie, le logiciel génère 2 folios Wiring List séparées, en folio F\_480, et F\_481.

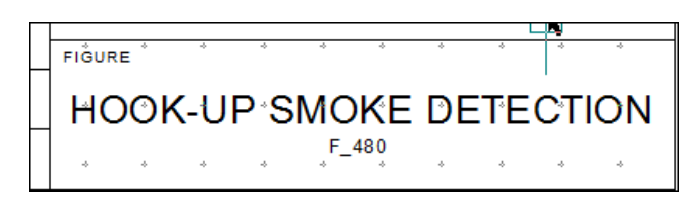

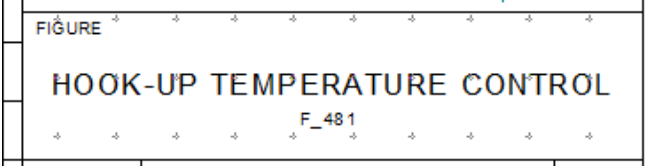

**Nota : pour utiliser cette fonction vous devez utiliser les cartouches A0,A1,A2 ou A3**  disposant de ces paramètres. Ce sont les 4 premiers cartouches de la palette (voir im **contre)** 

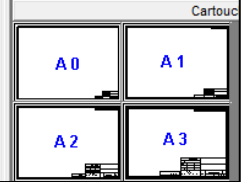

#### **4.10.2 Notion d'effectivité**

Vous avez la possibilité d'ajouter la notion d'effectivité à votre schéma. C'est une notion de variante, de type d'avion

Exemple : s'il existe les types d'avions de 001 à 005, et si on précise une effectivité de 001-003, cela signifie que les modifications vont s'appliquer aux avions des types 001, 002 et 003.

Pour cela vous devez remplir le paramètre « EffectivityGlobal » dans le cartouche de votre folio :

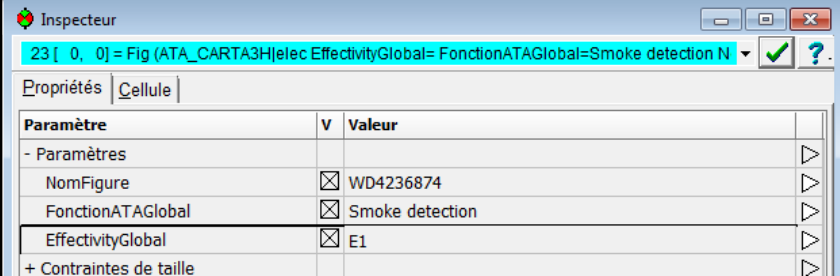

L'effectivité que vous précisez ici se retrouvera dans les colonnes de remarques de la Wiring List :

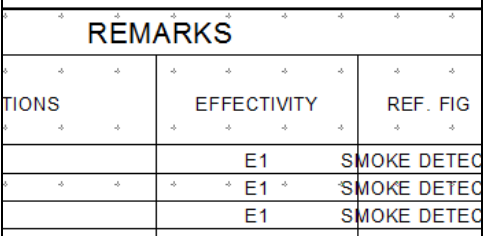

#### **4.10.3 Contrôle des fils en double par effectivité ou par fonction**

Lorsque vous utilisez le traitement de Wiring List par fonction, vous avez la possibilité d'utiliser le même numéro de fil dans plusieurs fonctions.

C'est effectivement le cas dans notre exemple puisque le fil 9000 est utilisé sur les folios F\_001 et F\_002.

- **Modifiez le numéro de fil 4546 sur le folio F\_001 et mettez la valeur 9000 ;** 

- **Relancez un traitement filerie et constatez l'anomalie signalée** 

Voici le message d'anomalie apparaissant :

```
Erreurs
Potentiel en double "-9000 " pour la fonction "SMOKE DETECTION"
       Au point Folio= 001 X=13 Y=C
       Au point Folio= 001 X=13 Y=B
                                                    \mathcal{L}Au point Folio= 001 X=21 Y=C
       Au∗point∗ Folio= 001 X=21 Y=B +
```
Cela veut bien dire qu'il est interdit d'avoir le fil 9000 plusieurs fois dans une seule fonction, vous avez la possibilité de l'utiliser dans plusieurs fonctions.

#### **4.10.4 Paramétrage**

Ce fonctionnement est possible grâce à une option dans les préférences électriques du logiciel.

- **Pour mettre en place le traitement de la Wiring List par fonction :**
- 1. Allez dans le menu Outils/Préférences/Électriques :
- 2. Dans la fenêtre qui apparaît, placez-vous sur l'onglet Filerie, puis le sous-onglet Câblage :

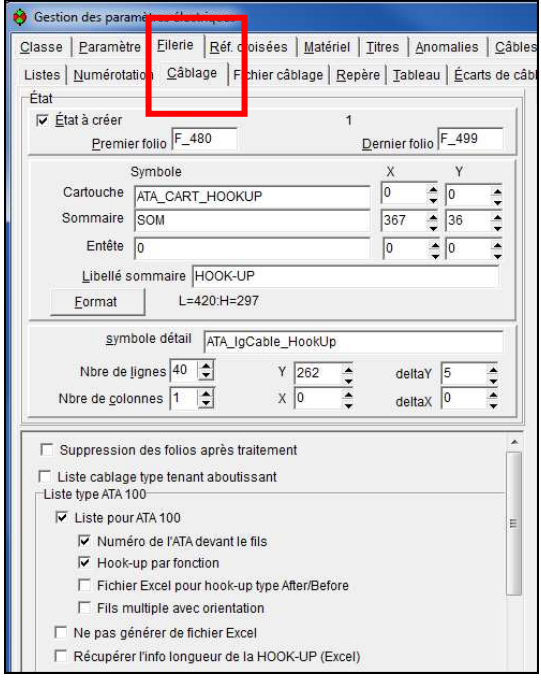

3. Dans cette option, vous avez une case intitulée « HookUp par fonction ».

4. Descendez ensuite l'ascenseur et vous trouverez une option de contrôle des doubles :

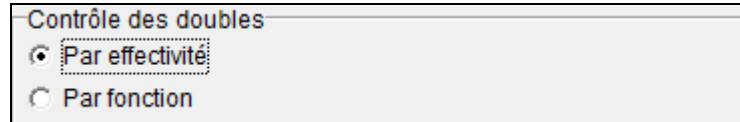

Cette option permet de définir si le contrôle des doubles sera fait dans une fonction donnée(par fonction), ou dans une effectivité donnée(par effectivité) ;

- 5. Cochez donc la case selon le type de contrôle que vous souhaitez faire.
- 6. Cliquez sur le bouton OK.

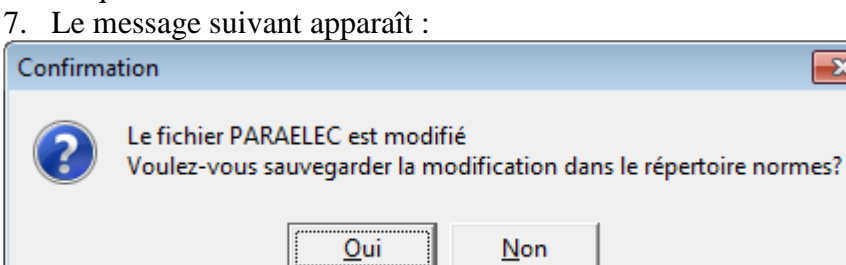

- 8. Si vous souhaitez sauver votre modification de manière définitive, cliquez sur OUI.
- 9. Le logiciel vous affiche alors la fenêtre suivante :

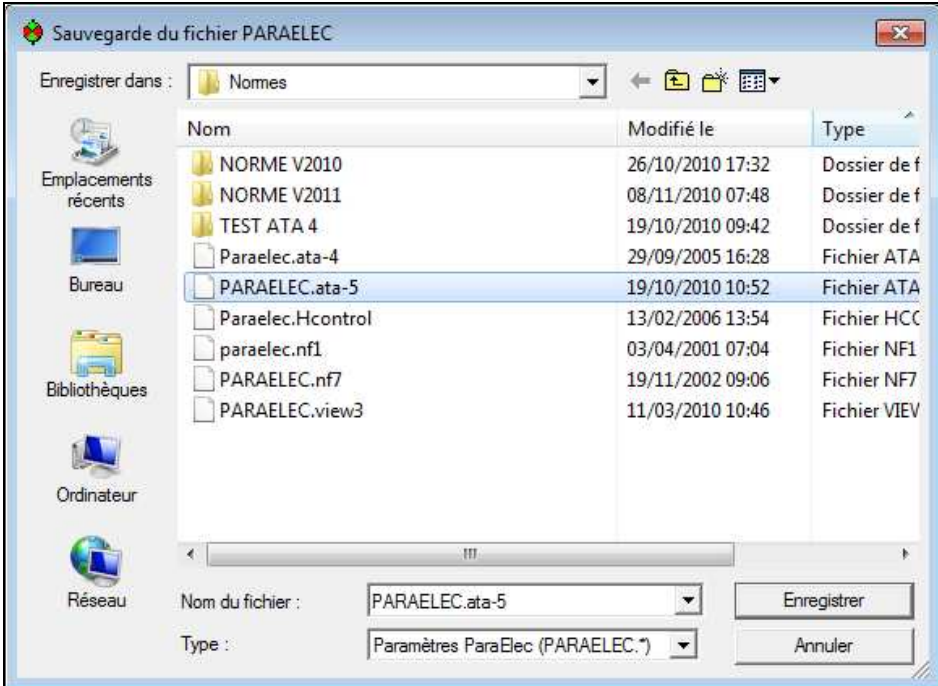

10. Sélectionnez votre norme ( ci-dessus le fichier PARAELEC.ata-5 ) et cliquer sur le bouton Enregistrer .

#### **4.11 Les traitements de type « Before/After modification ».**

Le traitement de type Before/After permet de comparer 2 états de câblage différents, d'un même système.

Vous pouvez ainsi :

- Dessiner le schéma d'un système, « avant modification »
- Et dessiner le schéma du même système « après modification » au sein du même dossier

Le logiciel déterminera les différences de câblage entre les 2 états.

3 types de différences peuvent être signalées :

- Les fils ajoutés (nouveau numéro de fil) ;
- Les fils supprimés (numéro de fil supprimé) ;
- Les fils modifiés (numéro de fils avec un tenant et/ou un aboutissant différent).

#### **4.11.1 Exemple de before/after global au folio**

#### - **Ouvrez le fichier lundi\_before\_atfer.ele**

Sur le folio F\_001, nous avons dessiné le schéma avant modification. Pour lui donner la notion de schéma « before », posez le symbole BEFORE MOD G. de la palette :

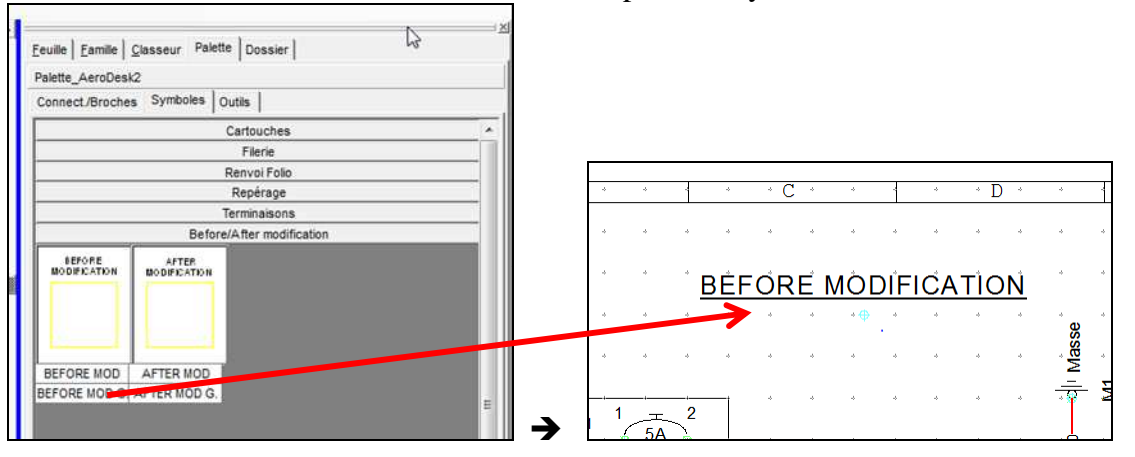

Sur le folio F\_002, nous avons dessiné le schéma après modification. Pour lui donner la notion de schéma « after », posez le symbole AFTER MOD G. de la palette :

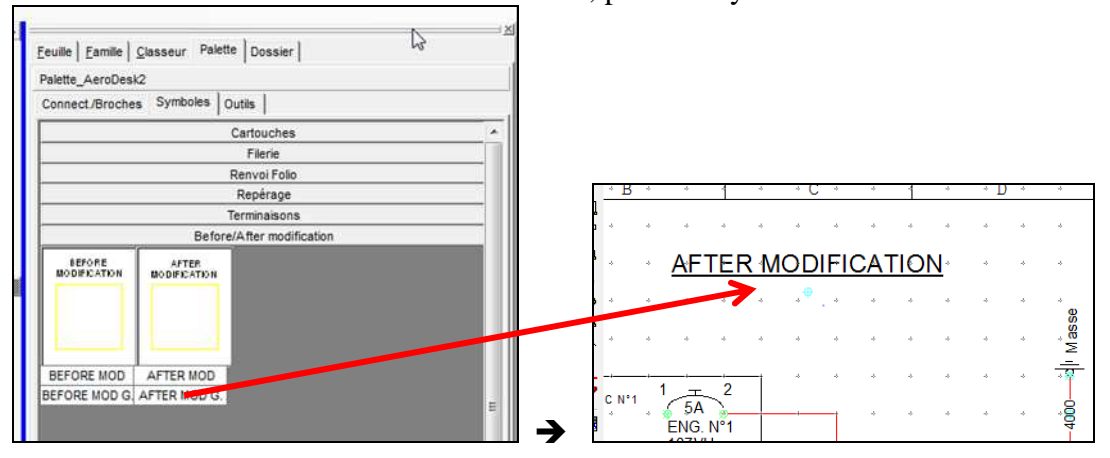

#### Dans le schéma du folio F 001, vous avez un fil N° 5238 :

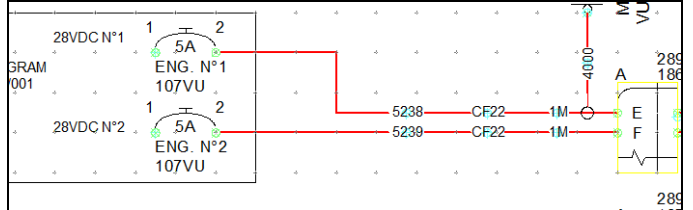

Ce fil est remplacé par le fil 5237 dans le folio F\_002.

#### Dans le schéma F\_001, vous avez un fil N° 5244 :

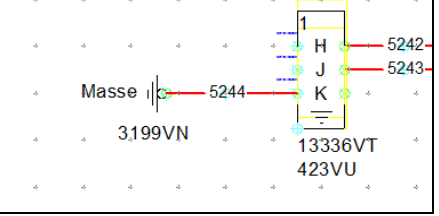

Ce fil n'est plus présent et n'est pas remplacé dans le folio F\_002.

Le logiciel distingue les fils supprimés entre les 2 folios, et les signale grâce à la mention D dans la colonne Instructions

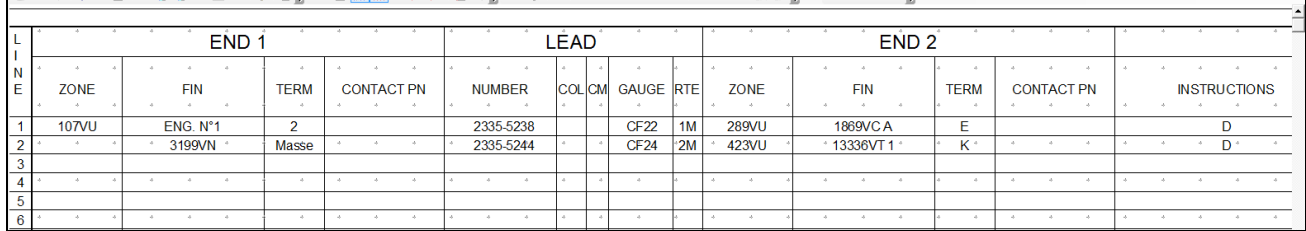

Le logiciel distingue les fils ajoutés entre les 2 folios, et les signale grâce à la mention A dans la colonne Instructions

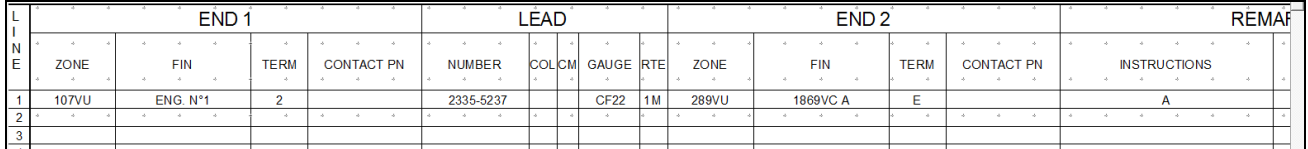

#### Le logiciel distingue les autres fils entre les 2 folios, et les signale grâce à la mention M-NEW et M-OLD dans la colonne Instructions

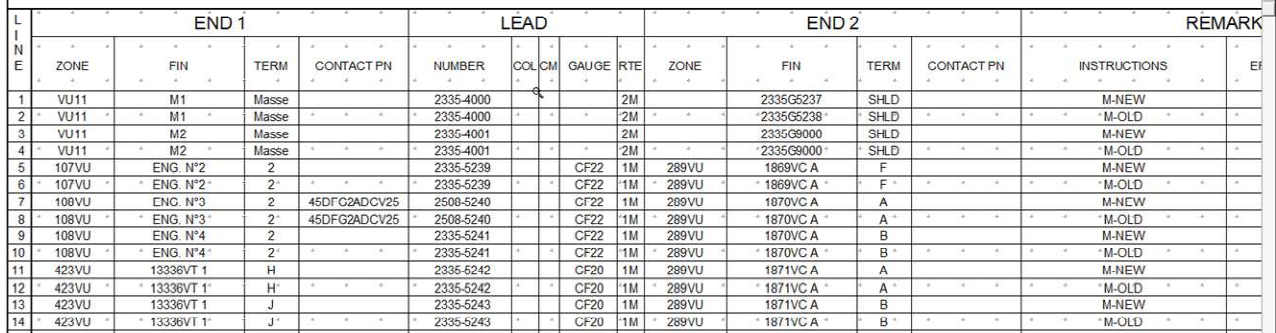

#### **4.11.2 Exemple de before/after local à une zone**

Lorsque vous réalisez un schéma de type before/after, vous avez la possibilité de dessiner sur le même folio la partie « before » et la partie « after » du schéma.

> 一个 **Ouvrez le fichier lundi before\_after\_1\_folio.ele**

Vous constaterez que sur le même folio, la version « before » et la version « after » du système sont dessinées.

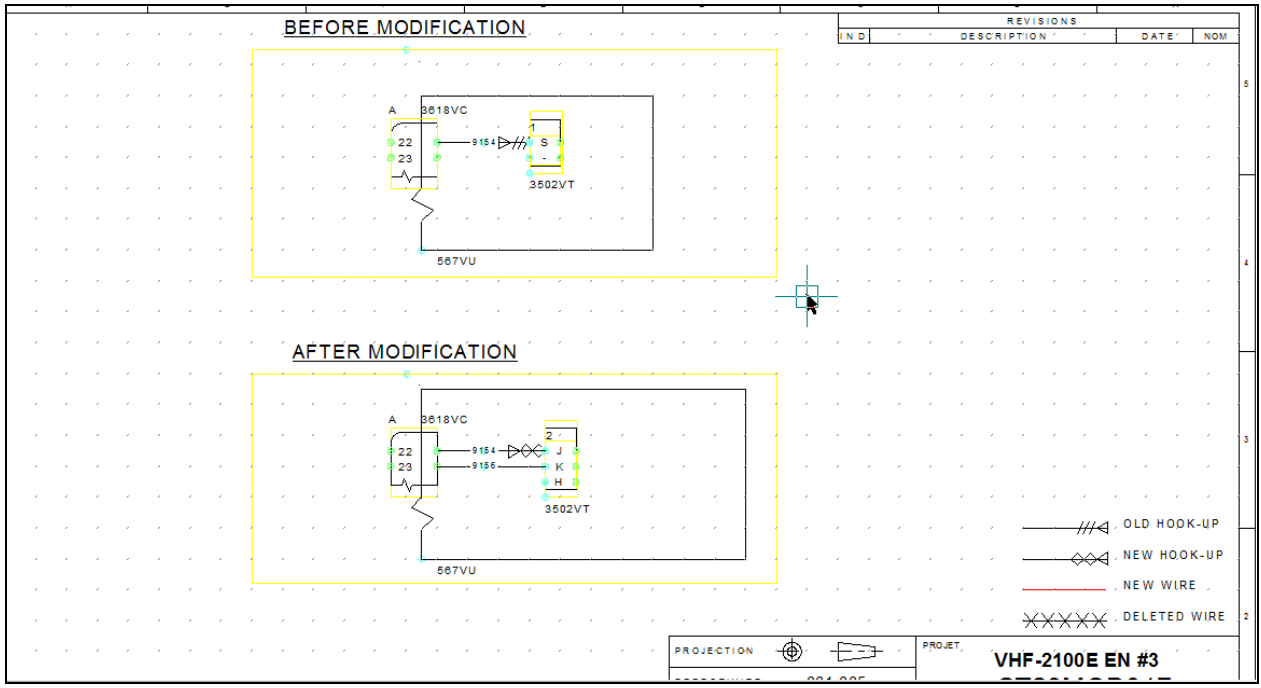

Les symboles de déclaration de before et after sont donc des zones.

Pour définir ces zones, vous pouvez utilisez les symboles de zone before/after de la palette :

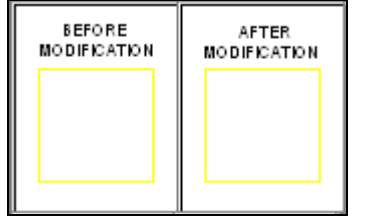

Ces boutons posent automatiquement le symbole ATA\_BEFORE ou ATA\_AFTER , ainsi qu'un rectangle tracé en stylo de zone. Vous pouvez redimensionner ce rectangle.

Vous pouvez aussi tracer votre propre zone avec un stylo de zone **que que que que que que de la propre de la propre de la propre de la propre de la propre de la propre de la propre de la propre de la propre de la propre de** vous complèterez en posant le symbole ATA\_BEFORE ou ATA\_AFTER : EBEFORE MOD | AFTER MOD

Zone

# **Notes Personnelles**

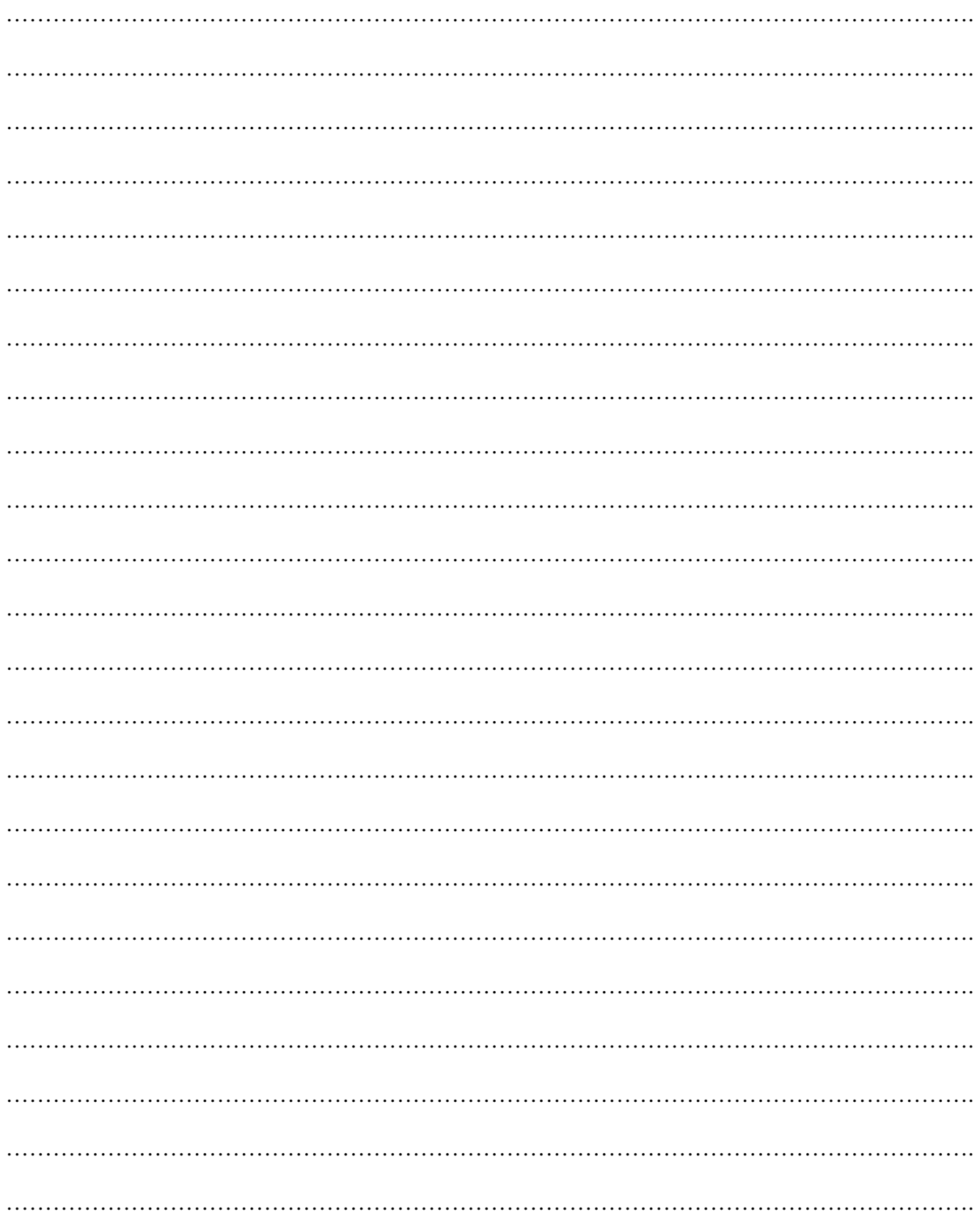

Version Française : copyright  $\odot$  ALGOTECH – 2010

Support-Cour-AERODESK-CAO\_V2011\_FR\_01.doc Mis à jour le : 23/09/2011 Préparé par :

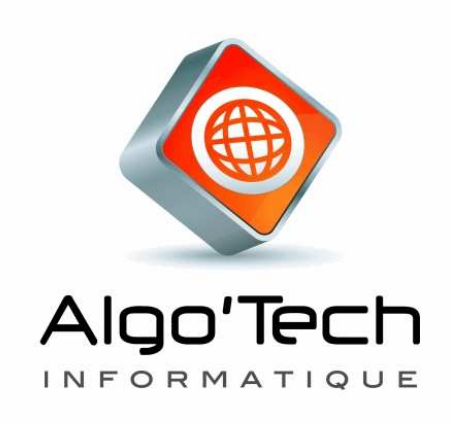

Mise en page, rédaction : ALGOTECH Informatique Jean-Philippe VAÏSSE

**COPYRIGHT 2010** par ALGO'TECH. Aucun élément de ce manuel ne peut être reproduit, transcrit, enregistré ou traduit, sous quelque forme que ce soit, à l'aide de quelque procédé que ce soit sans l'autorisation d'Algo'Tech Informatique S.A. Espace Entreprises Izarbel 1

Technopole Izarbel 64210 BIDART.

#### **MARQUE DÉPOSÉE** :

Elec'View, Scan'Builder, Auto'Fil, PackElec, Simul'Elec, Elec'Manager, Aero'Desk sont des marques déposées ALGO'TECH.

#### **DENI DE RESPONSABILITE** :

ALGO'TECH se réserve le droit de modifier ce manuel, sans être obligée d'en aviser toute personne physique ou morale.